Website: [www.joyusing.com](http://www.joyusing.com/)  Email: [Support@joyusing.com](mailto:Support@joyusing.com) Magazin online: store.joyusing.com

# V320 / V320 PRO / V320 PLUS SCANER DE DOCUMENTE ȘI CAMERĂ FOTO MANUAL UTILIZATOR

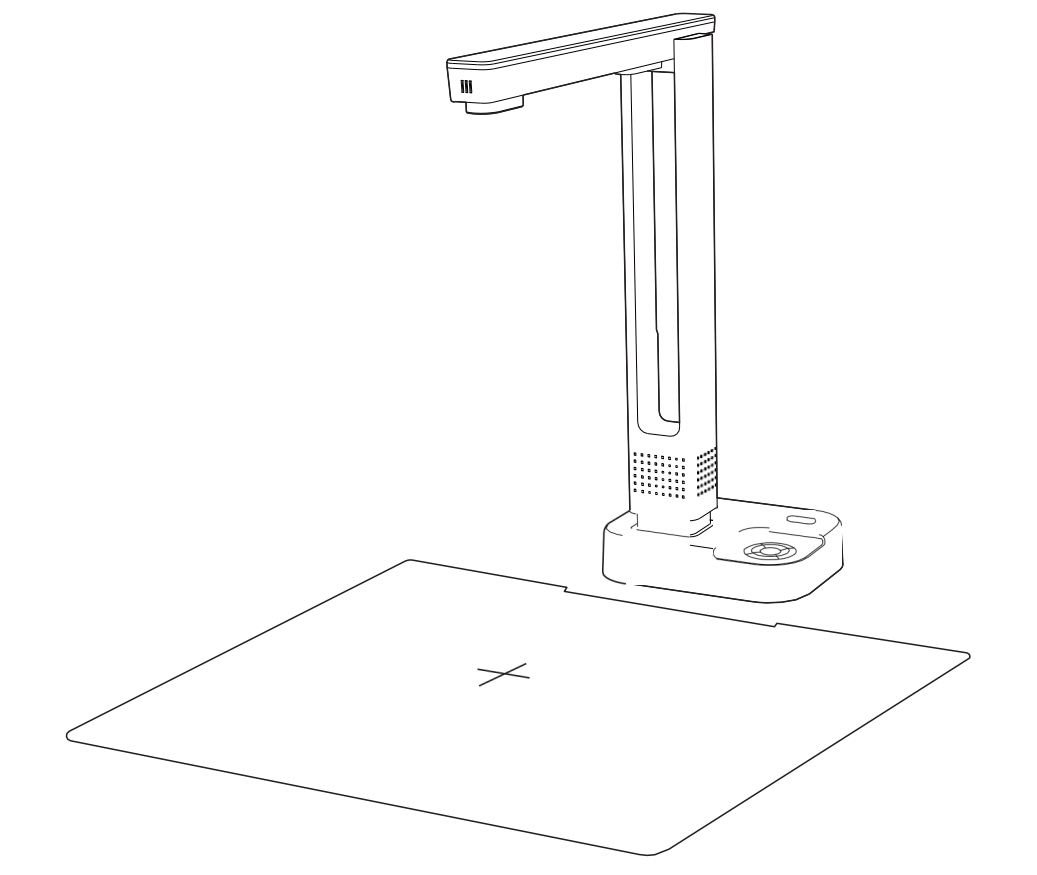

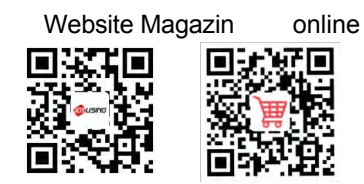

Joyusing Technology Co., Ltd

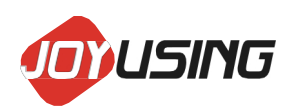

# CATALOG

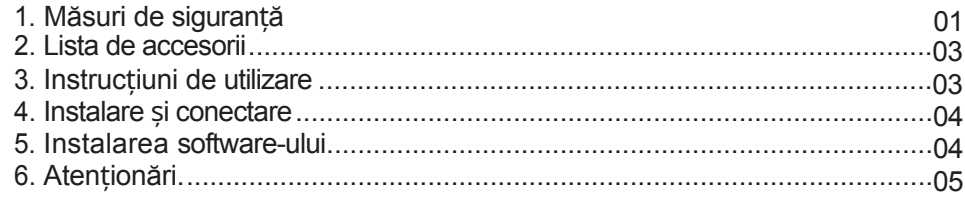

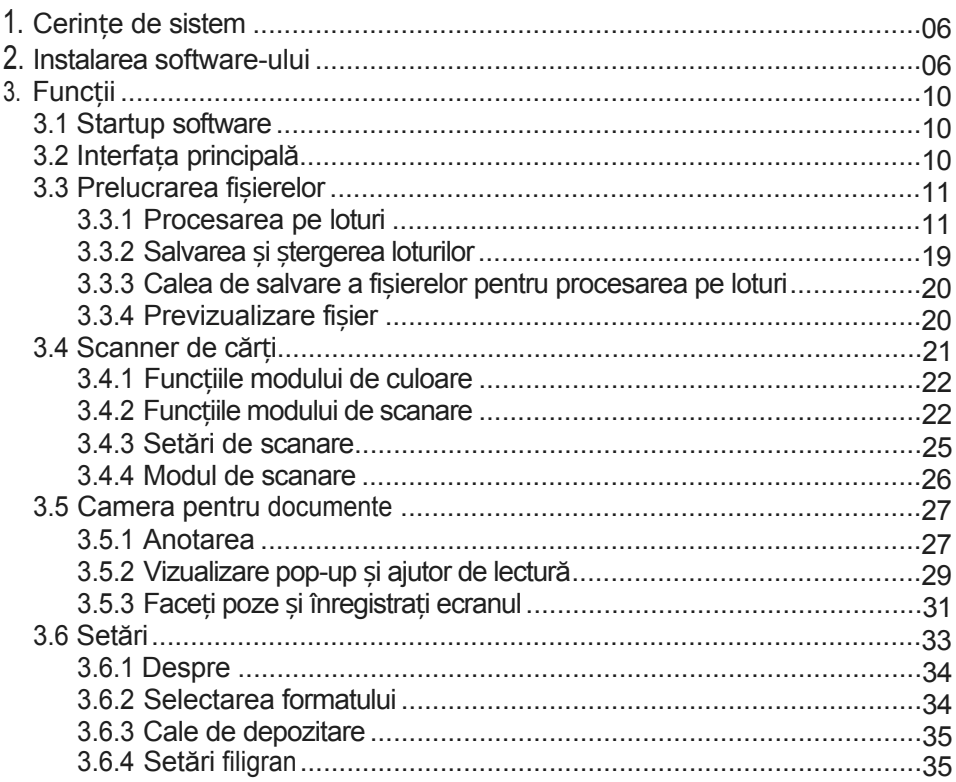

Vă rugăm să vă asigurați că respectați instrucțiunile de siguranță atunci când vă aflați în decor și utilizați scanerul de documente și camera foto.

- 1. Nu înclinați scanerul de documente și camera foto în timpul utilizării.
- 2. Nu amplasati scanerul de documente și camera foto lângă cărucioare, blaturi sau birouri instabile.
- 3. Nu utilizați scanerul de documente și camerele foto la marginea apei sau a sursei de căldură.
- 4. Utilizarea numai a dispozitivelor accesorii recomandate de producătorul original.
- 5. Vă rugăm să utilizați tipul de alimentare indicat în scanerul de documente și camera foto. Dacă nu sunteți sigur, vă rugăm să consultați distribuitorul sau compania locală de electricitate.
- 6. Vă rugăm să amplasați scanerul de documente și camera întrun loc în care ștecherul poate fi scos cu ușurință.
- 7. Atunci când utilizați ștecherul, asigurați-vă că respectați următoarele măsuri de siguranță în caz de scântei sau incendii.
- Vă rugăm să îndepărtați praful de pe fișă înainte de a o introduce în priză.
- Vă rugăm să-l conectați ferm.
- 8. Nu împărțiți prize de perete, cabluri prelungitoare sau prize poroase cu mai multe fișe în caz de incendiu sau șoc electric.

9. Nu așezați firele scanerului de documente și ale camerelor foto în locuri în care vor fi ușor călcate în picioare, pentru a nu uza sau deteriora firele sau fișele.

4. ÎNTREBĂRI FRECVENTE .........................................................................37

it. Vă rugăm să-l curățați cu o cârpă umedă, nu folosiți detergent lichid sau spray.

- 11.Nu blocați canelurile sau orificiile externe ale scanerului digital de documente și ale camerei, deoarece acestea vor obstrucționa ventilația și disiparea căldurii. Nu așezați scanerul de documente și camera pe canapea, covor sau altă suprafață moale; Nu instalați scanerul de documente și camera într-un mod încastrat, fără a asigura o ventilație corespunzătoare.
- 12. Nu introduceți materiale străine în canelura scanerului de documente și a camerei. Vă rugăm să nu udați scanerul de documente și camera foto cu lichid.
- 13. Nu folosiți scanerul de documente și camera foto pe baza propriilor gânduri. Vă rugăm să îl utilizați conform instrucțiunilor speciale din manualul de utilizare. Deschiderea sau îndepărtarea capacului exterior poate cauza tensiune periculoasă sau alte pericole.
- 14. Vă rugăm să deconectați alimentarea în timpul furtunilor sau dacă nu utilizați aparatul pentru o perioadă lungă de timp. Nu așezați scanerul de documente și camera foto sau telecomanda pe obiecte care vibrează sau pe obiecte fierbinți, cum ar fi mașini, cuptoare etc.
- 15. Dacă aveți următoarele probleme, vă rugăm să deconectați scanerul de documente digitale și camera foto și să solicitați serviciul nostru post-vânzare și de întreținere
- Când cablul de alimentare sau fișa sunt uzate sau deteriorate.
- Când scanerul de documente și camera foto sunt umede cu lichid, ploaie sau apă.

### <Nota>

• Este posibil ca telecomanda cu baterii de model greșit să nu poată funcționa. Vă rugăm să aruncați bateriile vechi conform instrucțiunilor

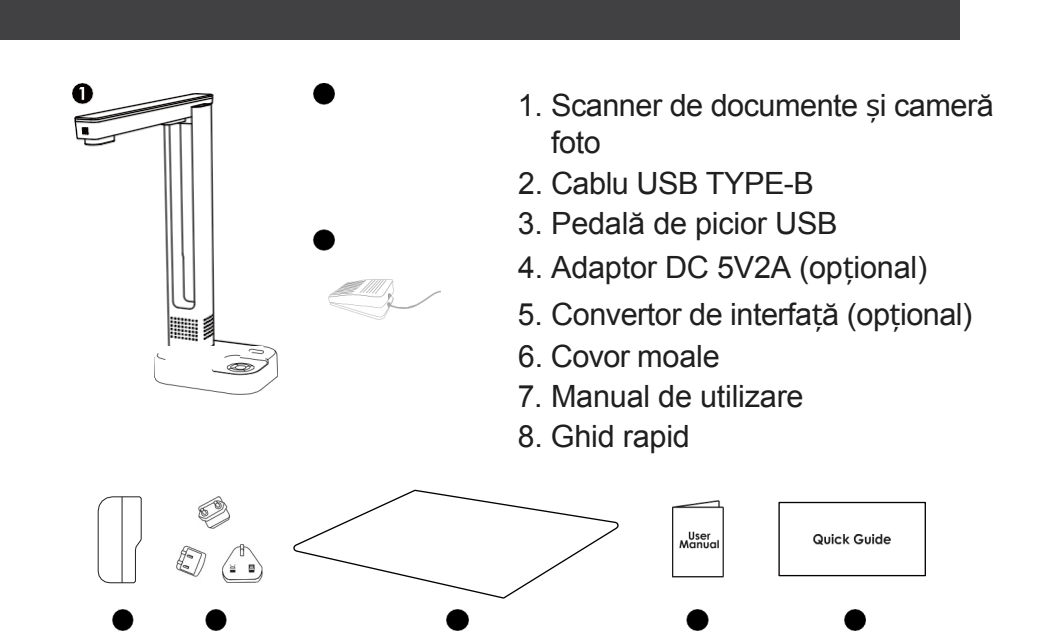

• Nu expuneți dispozitivul la ploaie sau umezeală pentru a nu provoca incendii sau șocuri electrice.

# > **Previzualizare produs**

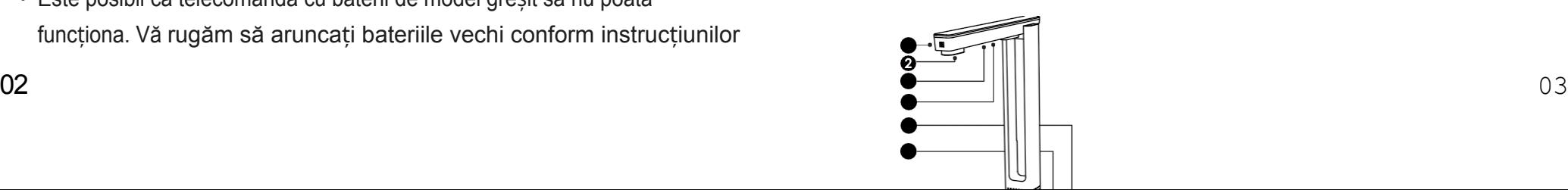

1. M i c

rofon (op țional)

2. Obiectiv (Single/Dual

Cameră op țional ă )

3. Lumin ă LED

4. Laser (op țional)

5. A3/A4 Indicator luminos

6. Porturi

7. Difuzor (opțional)

8. Bază ponderată

9. Butoane de control

1. Hub USB 2. USB TIP-B 3. DC 5V/2A 4. Kensington Lock

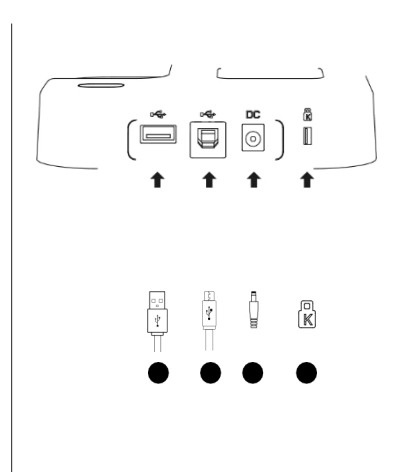

# P USB la computer

Conectați cablul USB la PC și la scanerul de documente și camera foto.

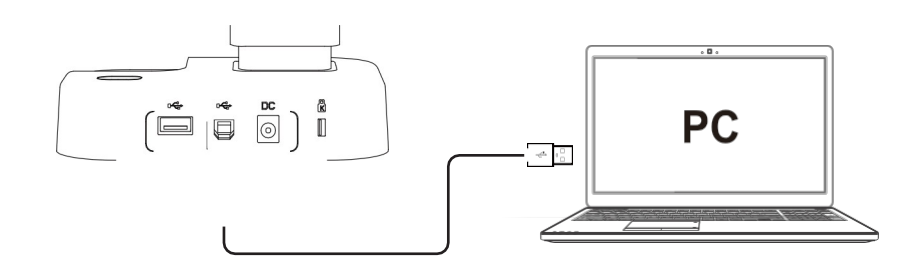

# > Magazin online Descărcare

Link către site-ul web:

**[https://www.joyusing.com/download-bookscanner.html](http://www.joyusing.com/download-bookscanner.html)** Alegeți software-ul.

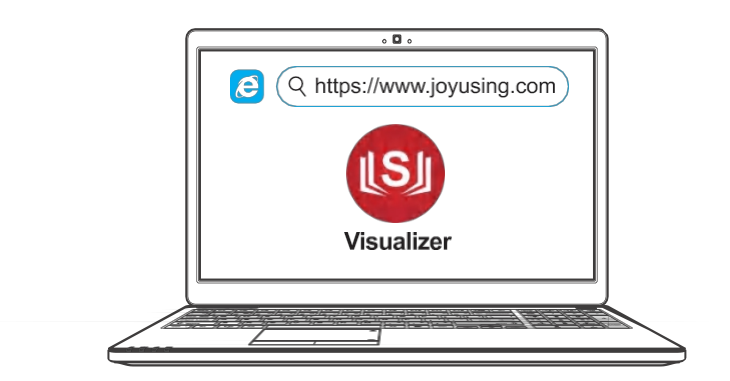

# 1. Gestul

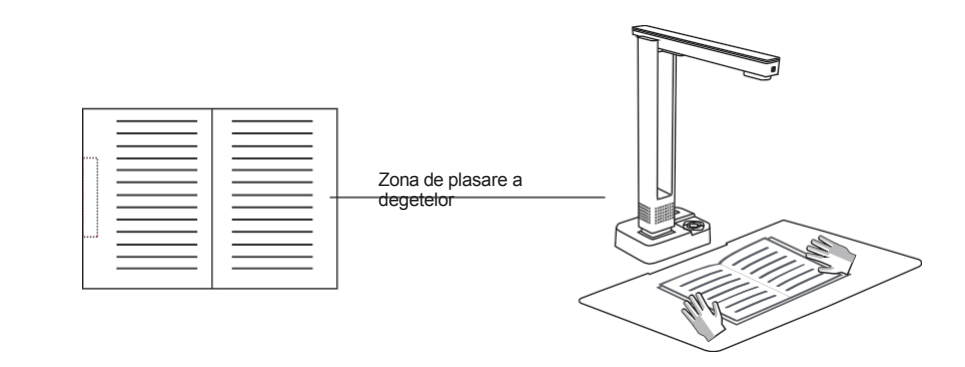

# 2. Aviz

- 1. Atunci când scanați cu degetele pentru a fixa cartea, asigurați-vă că degetele sunt plasate la mijlocul a două părți ale unei cărți.
- 2. Vă rugăm să vă asigurați că nu scanați cărți într-un mediu cu lumină puternică, deoarece va exista o interferență a luminii cu laserul și va slăbi performanța de scanare.
- 3. Vă rugăm să reglați iluminarea auxiliară pentru a obține rezultate de scanare mai bune atunci când lumina ambientală nu este suficient de puternică.
- 4. Vă rugăm să nu mutați documentul sau să nu întoarceți paginile în timpul scanării, deoarece a c e a s t a va influenta rezultatul scanării.

### Suport XP / Win7 / Win8 / Win10 (32 biți și 64 biți)

Rulați programul de instalare a software-ului client, apoi va apărea următoarea fereastră pentru ca utilizatorul să selecteze limba de instalare. Limba chineză sau engleză este opțională aici. Selectați ce doriți și apoi continuați.

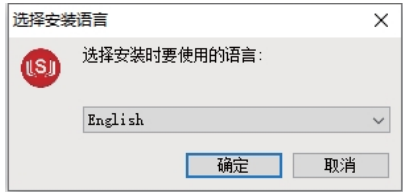

Alegeți ceea ce doriți și apoi continuați să mergeți. În ceea ce privește informațiile privind prezentarea generală a software-ului, vă rugăm să faceți clic pe [Accept acordul]. Apoi faceți clic pe [next] pentru a continua.

În ceea ce privește configurarea, vă rugăm să faceți clic pe [următor] pentru a continua.

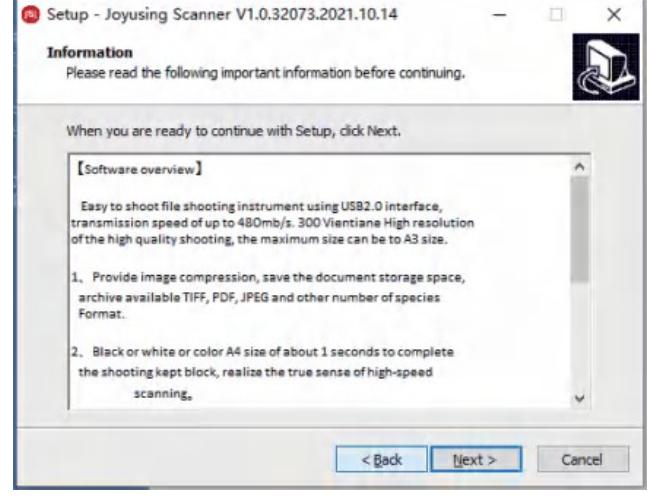

Apoi, vă rugăm să selectați locația de destinație pentru software-ul descărcat.

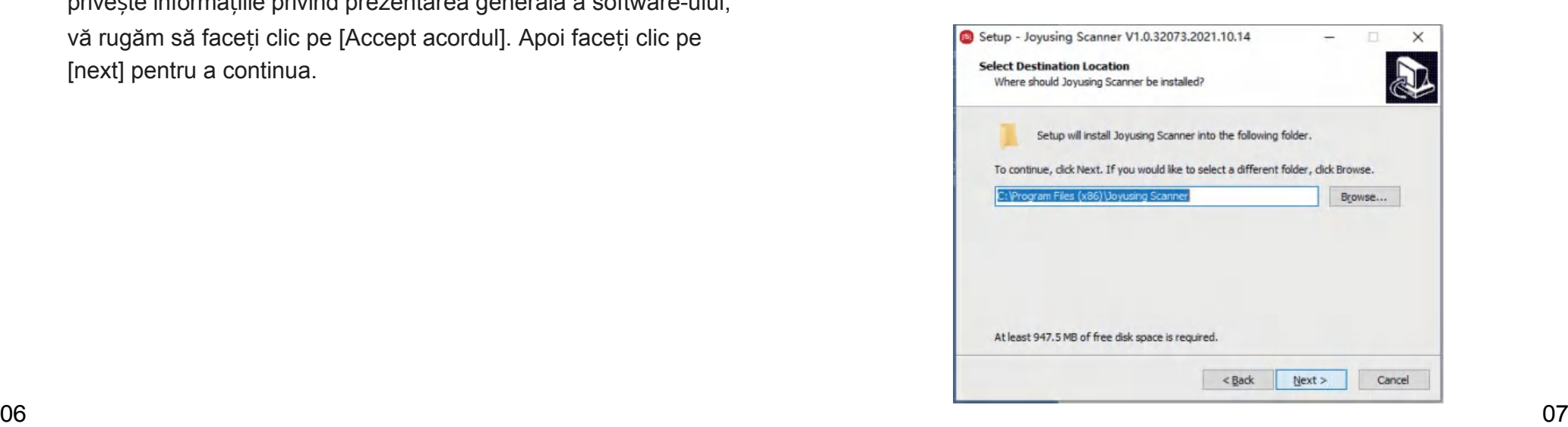

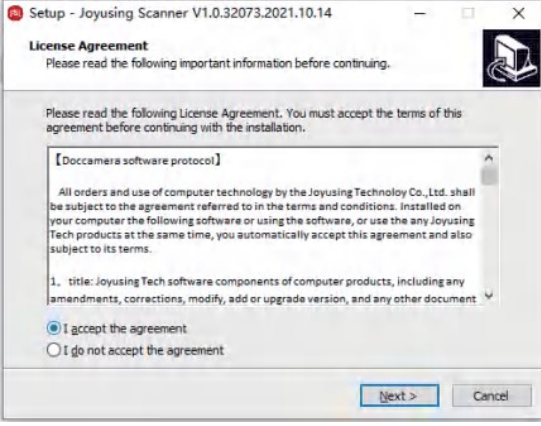

Făcând clic pe [Următorul] se va crea o comandă rapidă a programului în meniul Start al sistemului:

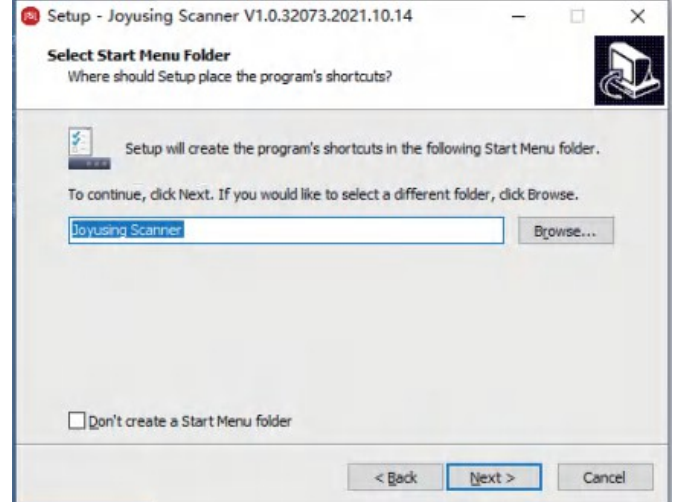

Dacă faceți clic pe [Următorul] după setare, utilizatorul va putea selecta comenzi rapide suplimentare. Dacă este necesar, vă rugăm să alegeți

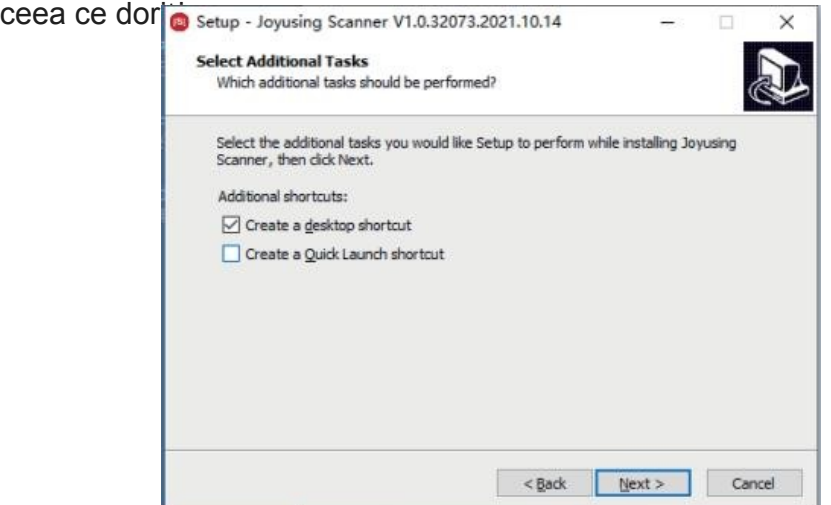

Fereastra de gata de instalare afișează setările anterioare relevante.

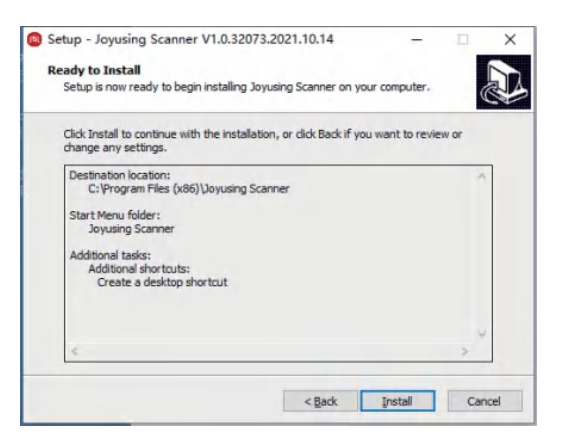

Faceți clic pe [Instalare] pentru a începe instalarea software-ului. Instalarea va dura ceva timp, vă rugăm să aveți răbdare.

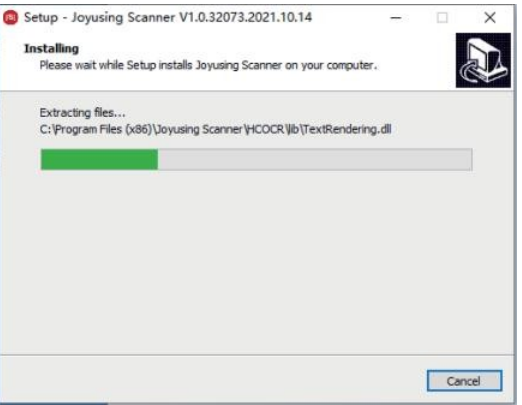

Instalarea finalizată, veți vedea următoarea interfață.Puteți verifica Launch Joyusing Scannwer și faceți clic pe [Finish] pentru a termina.

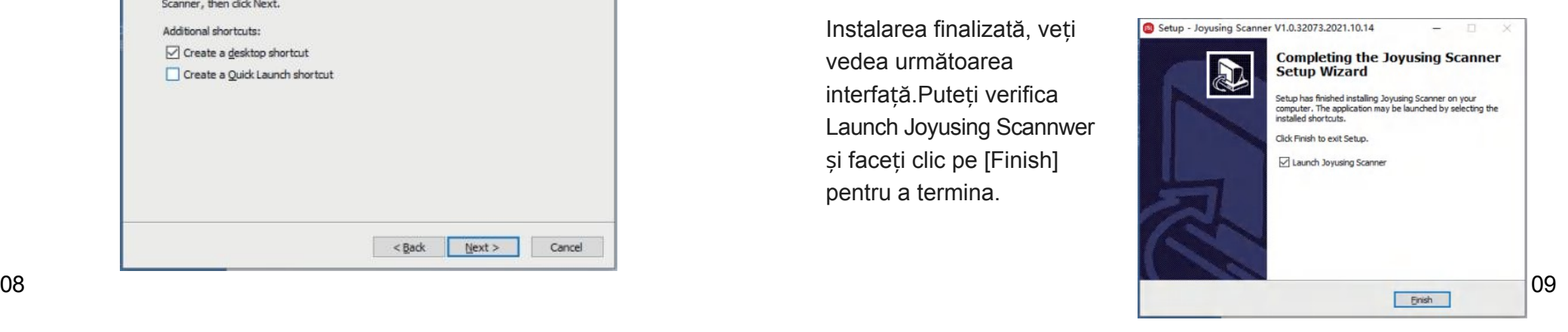

# <span id="page-9-0"></span>3.1 Lansarea software-ului

Instalarea a fost finalizată, puteți face dublu clic pe scurtătură pentru a intra în următoarea interfață principală.

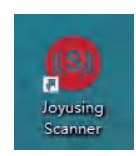

# <span id="page-9-1"></span>3.2 Interfața principală

Principalele funcții de interfață: Book Scanner, FiIe Processing, Document Camera.Prin activarea softwareului, vi se va permite în mod implicit funcția de procesare a fișierelor. Celelalte funcții ale scanerului de cărți și ale camerei de documente au un ID de dispozitiv legat, care este disponibil numai prin produsele Joyusing.

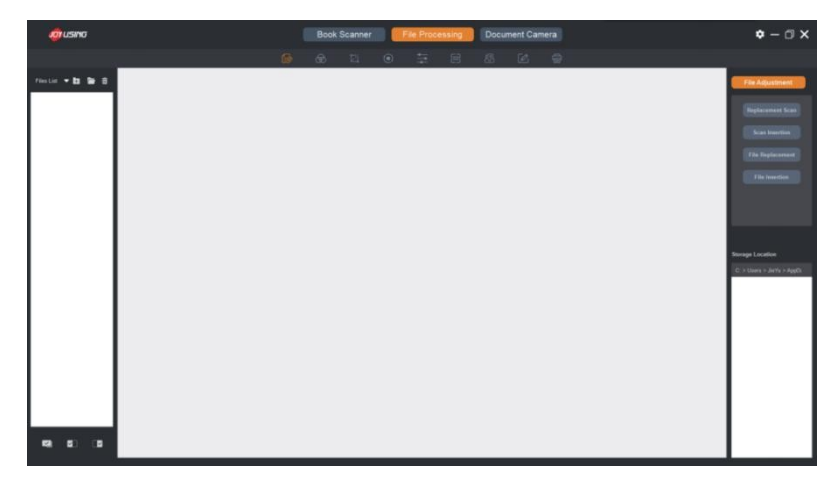

### **3.3 Prelucrarea fișierelor**

Prelucrarea fișierelor: Sunt disponibile imaginile scanate și documentele importate din computer.

Procesare pe loturi: Ajustarea fișierului Mod culoare, Decupare, Rotire Contrast, OCR, format unificat, Redenumire imprimare, revenire la pasul anterior / următor.

### P **3.3.1 Procesarea pe loturi**

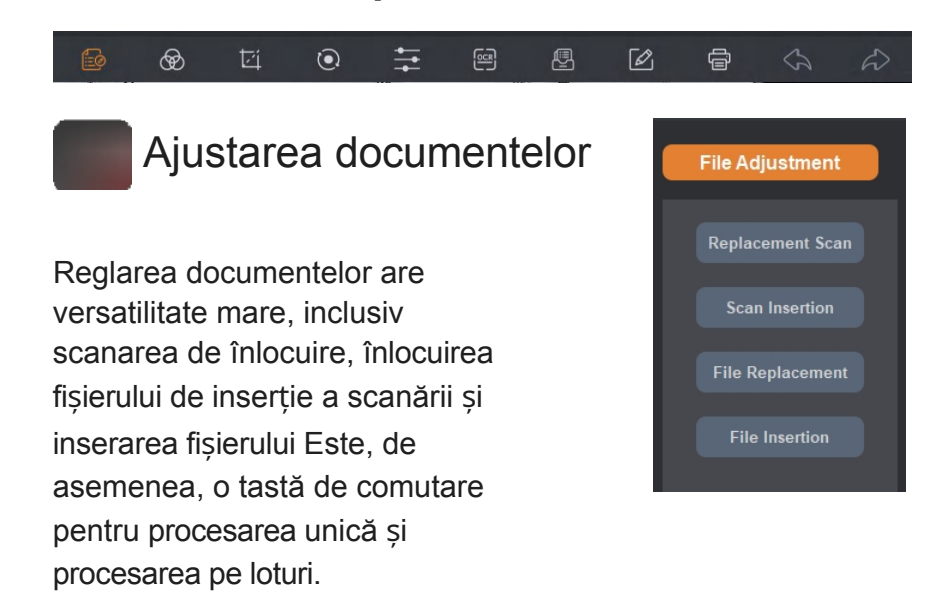

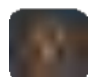

### Mod culoare

Puteți face clic pe modul de culoare pentru imaginile selectate, inclusiv modul de culoare, modul B&W, modul gri, modul de sigilare a ștampilei, anti-contrafacere (pentru o mai bună siguranță a ID-ului, pașaportului). De exemplu, selectați modul B&W și apoi confirmați.

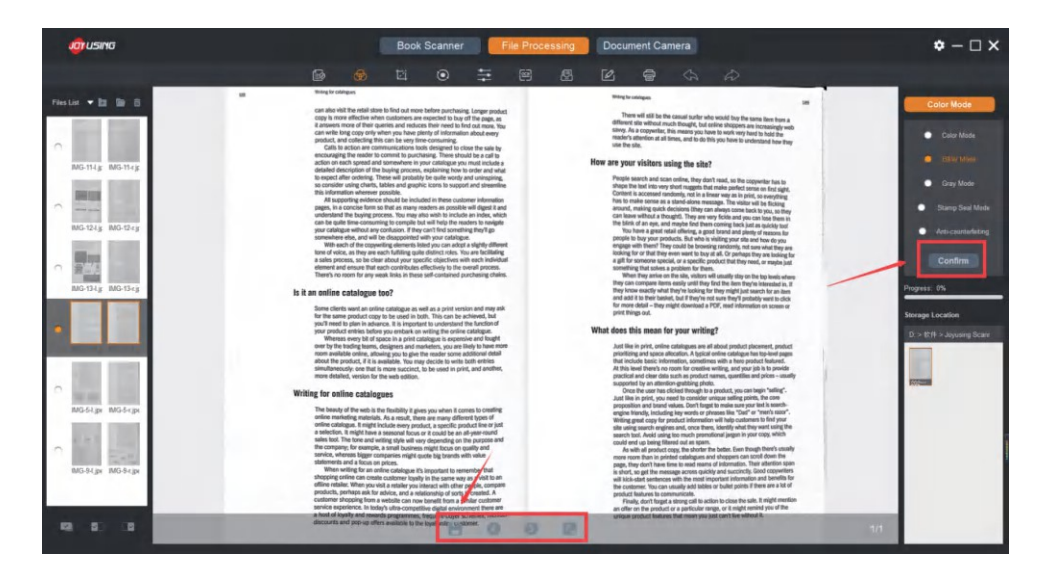

 **Decuparea documentelor**

Decuparea manuală directă pentru fișierul selectat este disponibilă prin glisarea marginii imaginii. Valorile sus, jos, stânga și dreapta din partea dreaptă vor fi, de asemenea, modificate în funcție de decupare. Tăiere profesională: După ajustarea parametrilor din tabelul de parametri din dreapta, intervalul de tăiere va fi modificat direct, iar paginile din stânga și din dreapta vor fi aceleași.

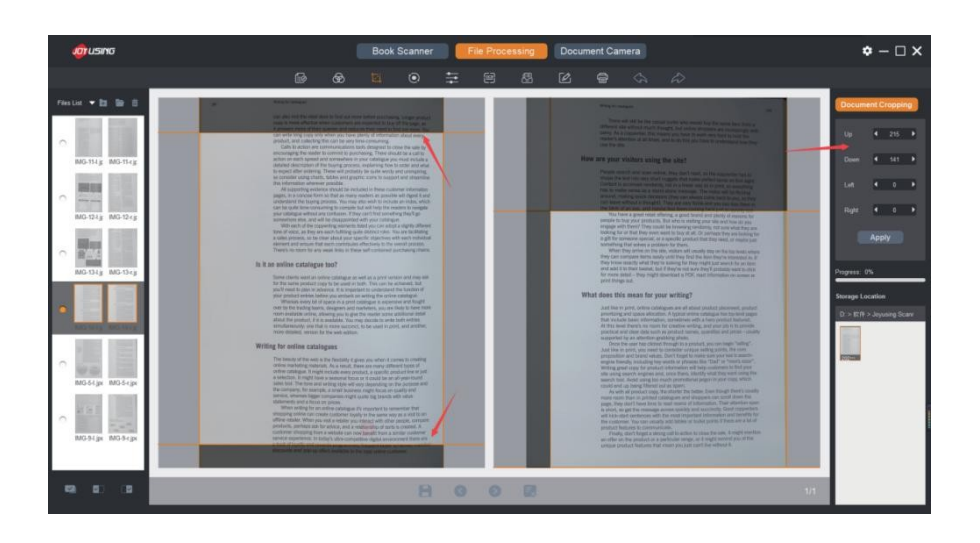

# **Rotirea documentelor**

Rotiți fișierul selectat la diferite unghiuri de rotație, inclusiv No Change 90°CW Rotation, 90°CCW Rotation, 180°Rotation, Flip Vertically, Flip Horizontally. De exemplu, selectati 90°CW Rotation:

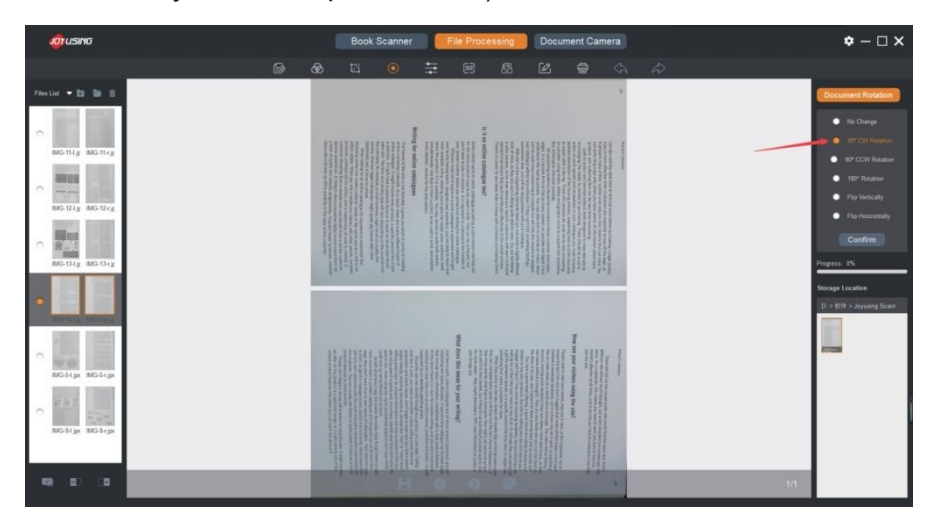

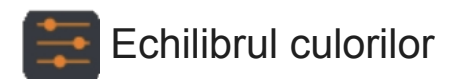

Reglează echilibrul culorilor pentru fișierul selectat, inclusiv nuanța expunerii, saturația, contrastul și claritatea.

### Înainte de ajustare:y

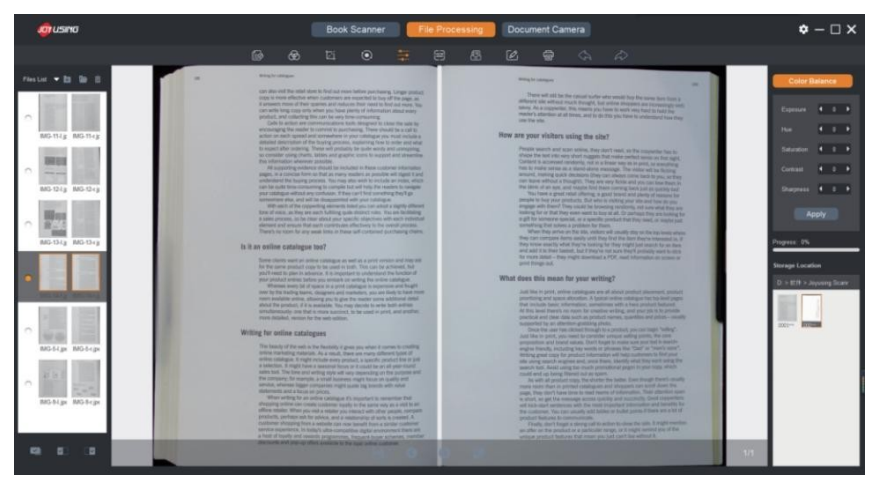

### După ajustare:y

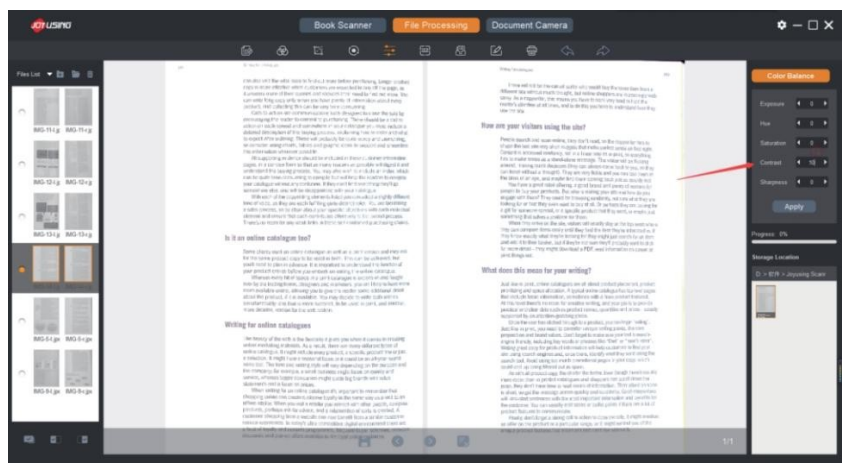

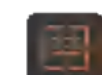

# Document de ieșire

ABBYY OCR SDK recunoaște textul de pe imagini și le salvează în diferite formate de documente editabile, precum Word(OCR), Excel(OCR) PDF, PDF(OCR), TXT(OCR).

# Cum să procedați?

- Selectați limba
- Selectați formatul documentului care urmează să fie emis
- Faceți clic pe Start pentru a extrage calea de salvare a fișierului și numele fișierului
- Începeți să lucrați după confirmare
- Afișarea progresului 100%, documentul este editat cu succes

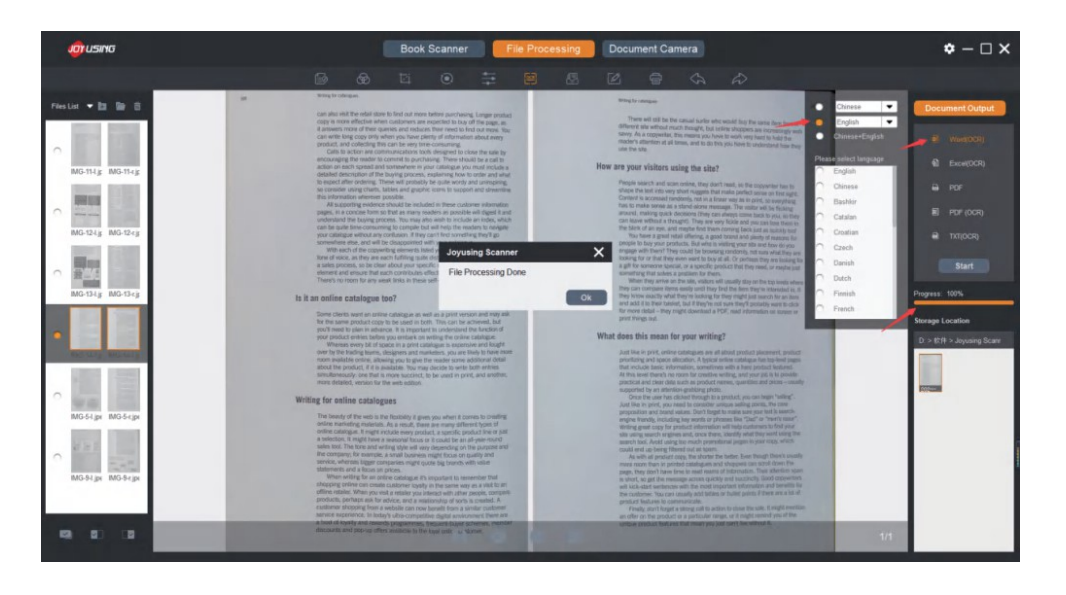

# **Format unificat**

Permiteți setările de fundal, inclusiv dimensiunea (format A3 sau A4), DPI, culoarea. Modul vertical și modul orizontal sunt disponibile atât pentru pagina de conținut, cât și pentru pagina de fundal.

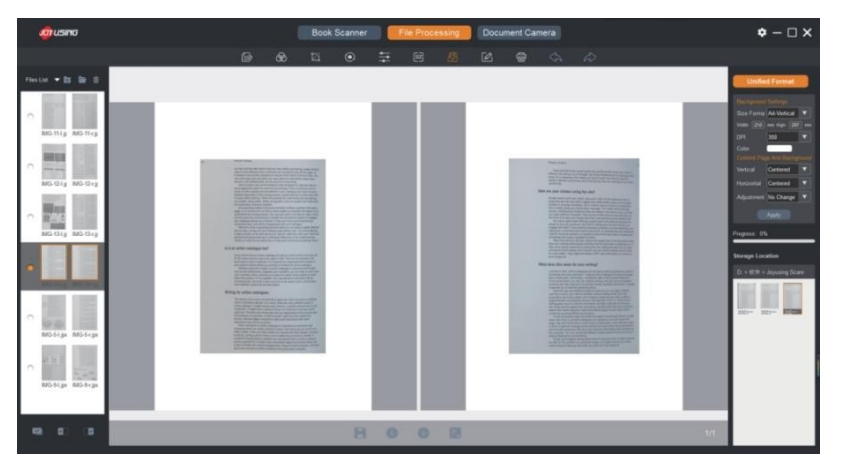

De exemplu, pagina de fundal este A4, orizontală și neagră, iar pagina de conținut este centrată. Imaginea de setare este după cum urmează:

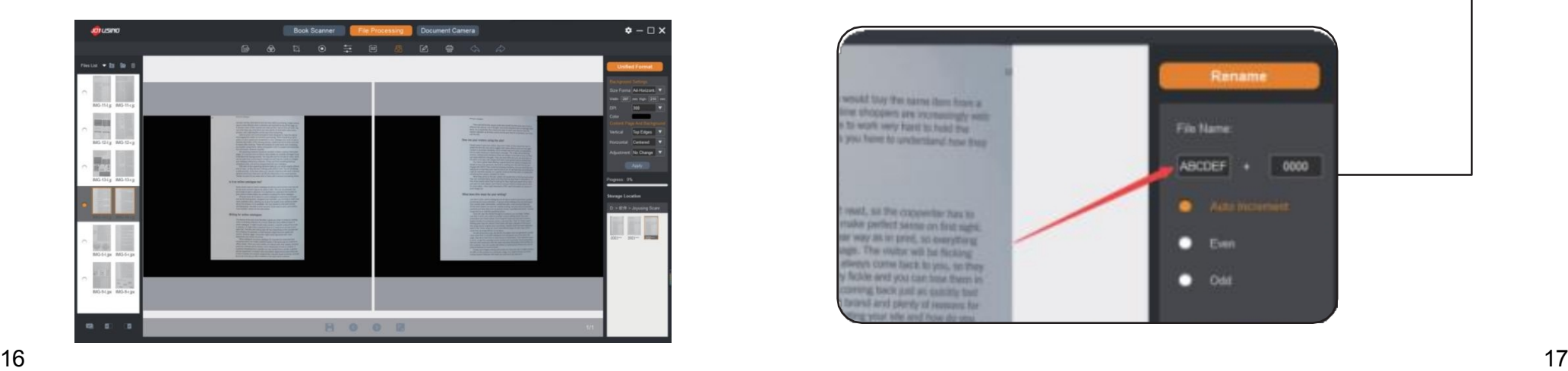

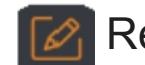

# Redenumire

Fișierul selectat poate fi redenumit;

Reguli de denumire a fișierelor: Nume fișier (6 caractere) + număr de serie (4 caractere) Pentru fișiere multiple: Numărul de serie poate fi mărit automat, de asemenea pot fi mărite numerele pare și impare.

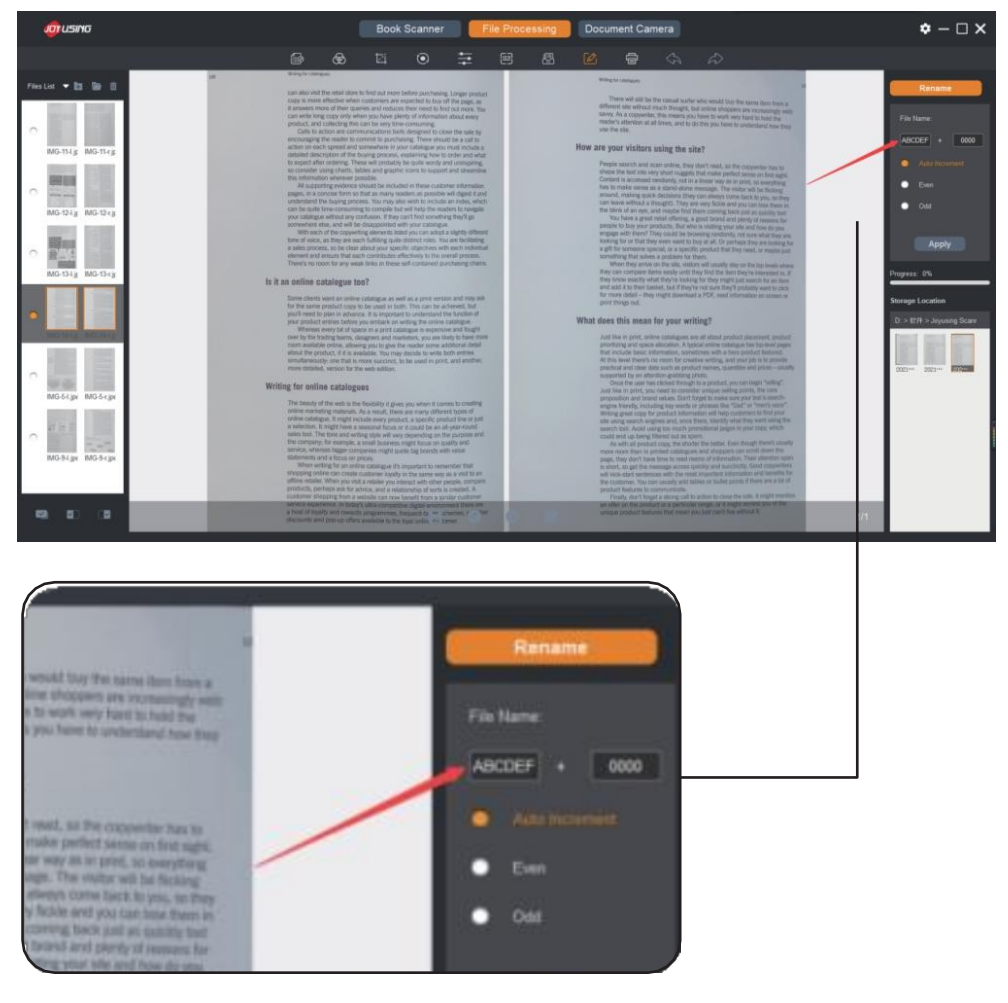

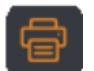

# Imprimare pe loturi

Utilizați imprimanta de pe computer pentru a imprima documentul selectat.

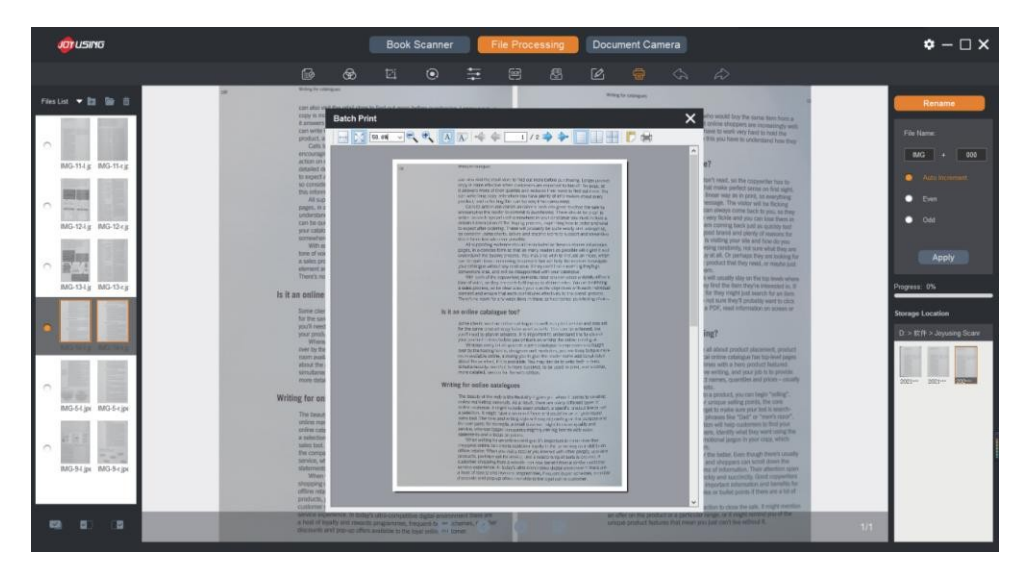

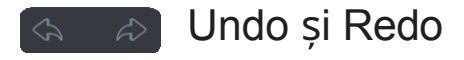

Nefiind salvat, documentul ar putea anula ultimii 5 pași.

# P 3.3.2 Lot salvat și lot șters

Atunci când confirmați procesarea pe loturi, bara de instrumente din partea de jos se va schimba din indisponibilă (gri) în opțională (albă)

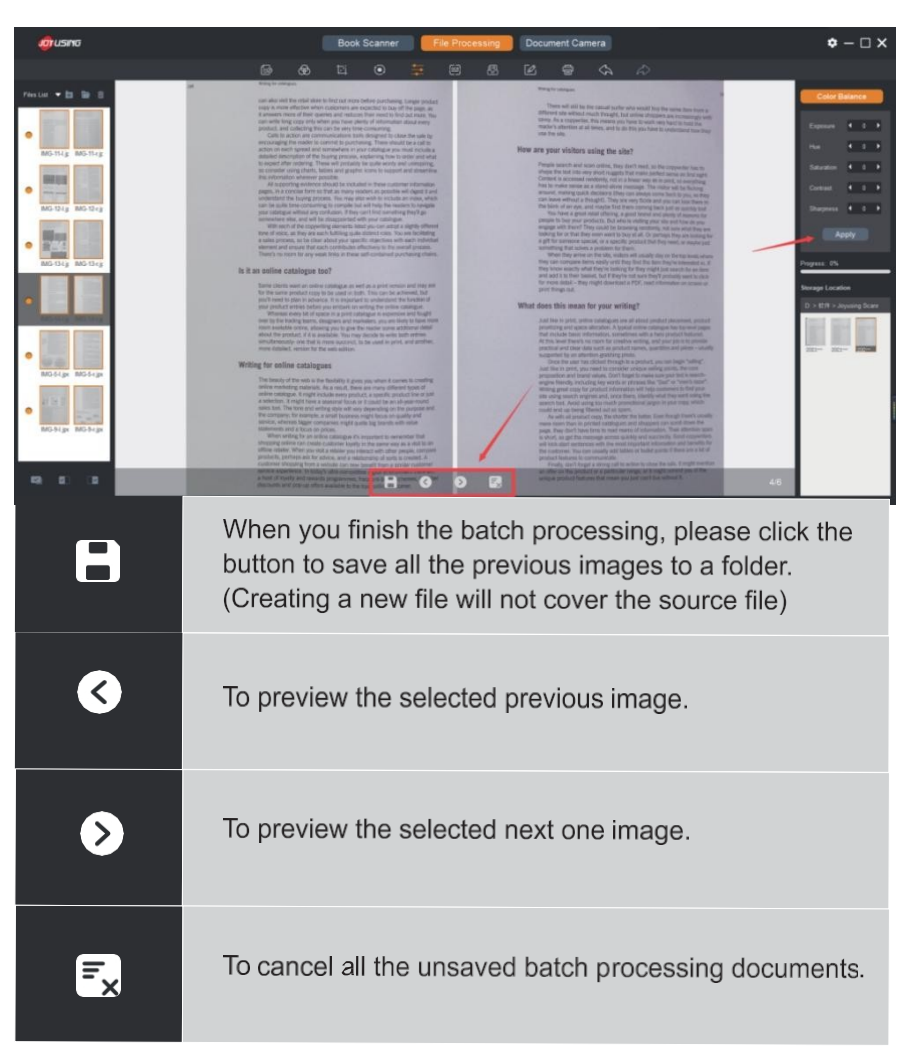

### k 3.3.3 **Cale de salvare a fișierelor pentru procesarea pe** loturi

Calea fișierului salvat prin procesarea pe loturi este în concordanță cu cea specificată în Setări.Faceți clic pe folderul de previzualizare, iar caseta de solicitare va apărea pentru a vă întreba dacă să deschideți noul folder sau nu. Apoi faceți clic pe OK pentru a continua

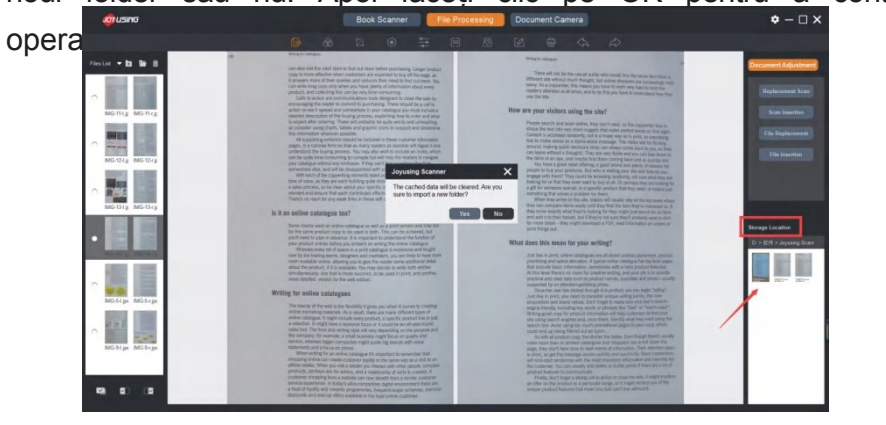

### k 3.3.4 Previzualizare fișier

O casetă de previzualizare a fișierelor din stânga afișează aici o previzualizare în miniatură a folderelor scanate sau importate.

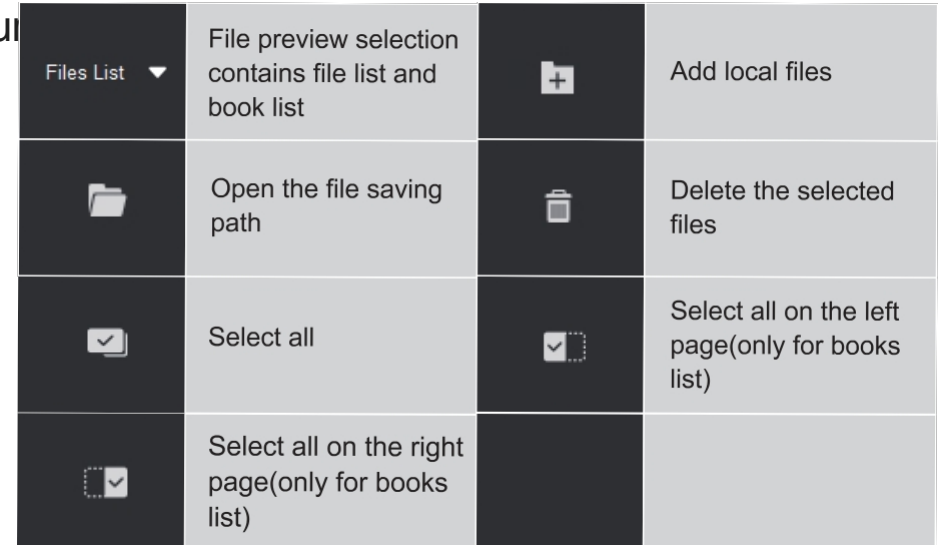

# 3.4 Scanner de cărți

Interfața scanerului: Miniatura fișierelor scanate apare în stânga, iar ecranul de previzualizare în timp real este în mijloc, în timp ce zona funcțională este chiar în dreapta (modul de culoare, modul de scanare, setările de scanare, modul de scanare).

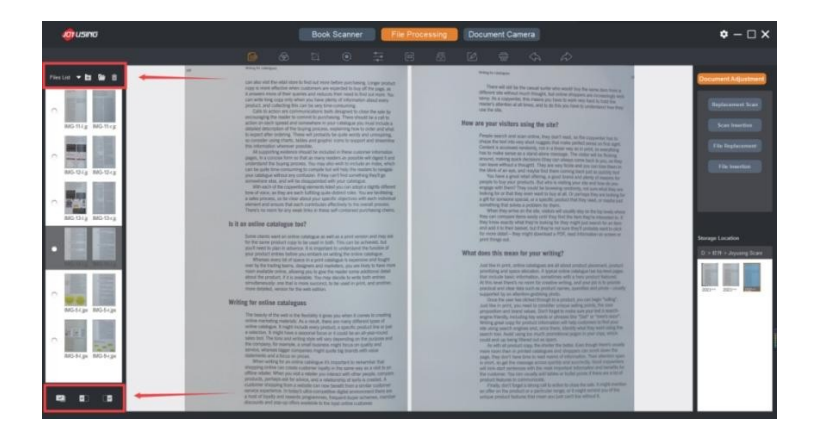

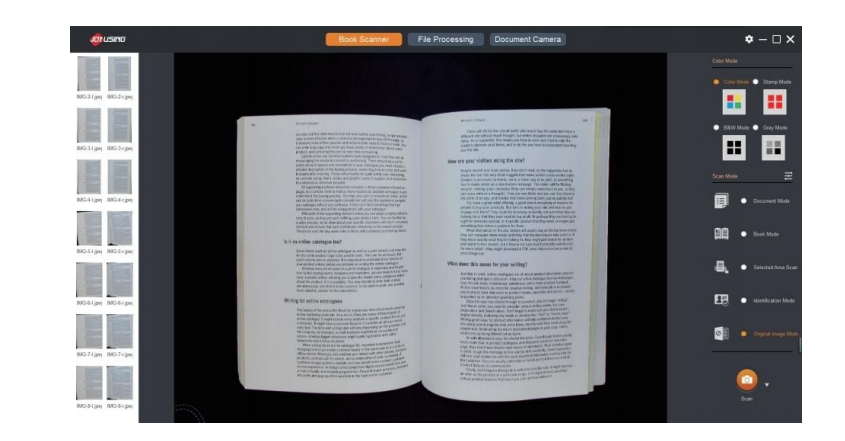

# P 3.4.1 Funcțiile modului

### color

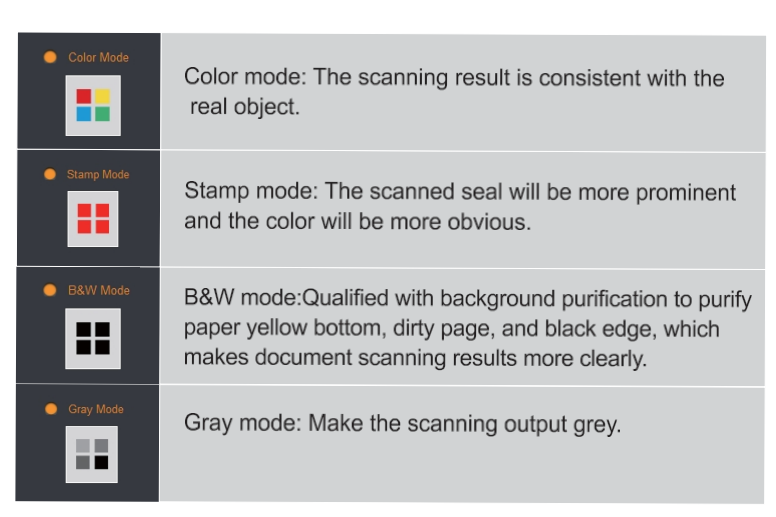

# P 3.4.2 Funcțiile modului de scanare

#### Mod document Document Mode

Documentele de scanare sunt echipate cu o funcție de tăiere automată bazată pe asistența unui covor moale. (Notă: covorul moale este necesar)

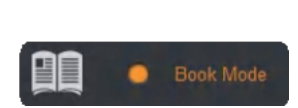

# Modul carte

Atunci când scanați cărți, interfața de previzualizare va avea o linie auxiliară în mijloc. Vă rugăm să orientați centrul cărții de scanat către linie. După scanare, fișierul va genera automat pagini stânga și dreapta.

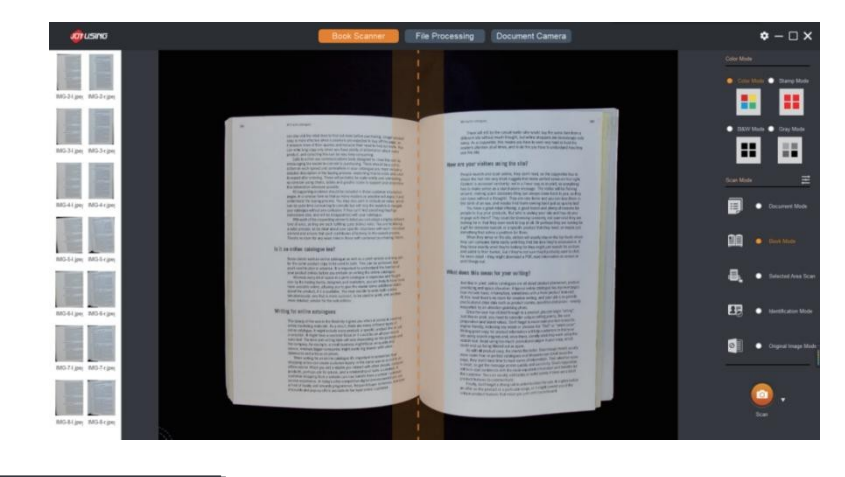

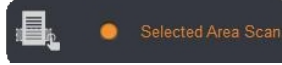

# Scanarea zonei selectate

Selectați ce doriți să scanați

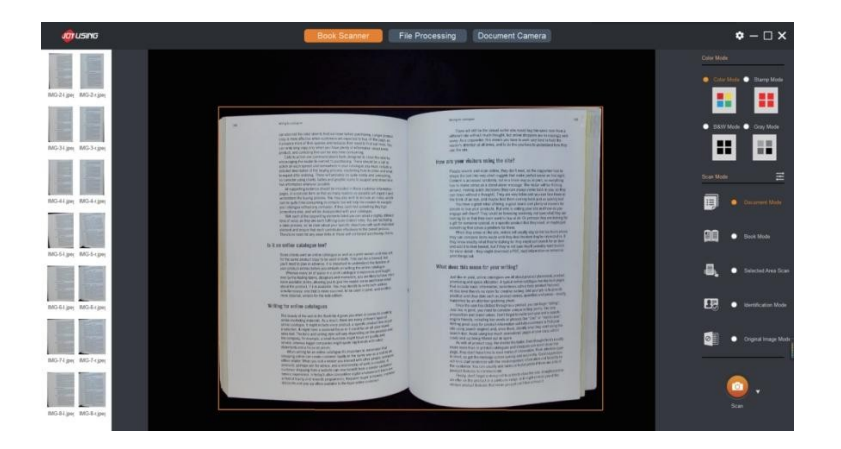

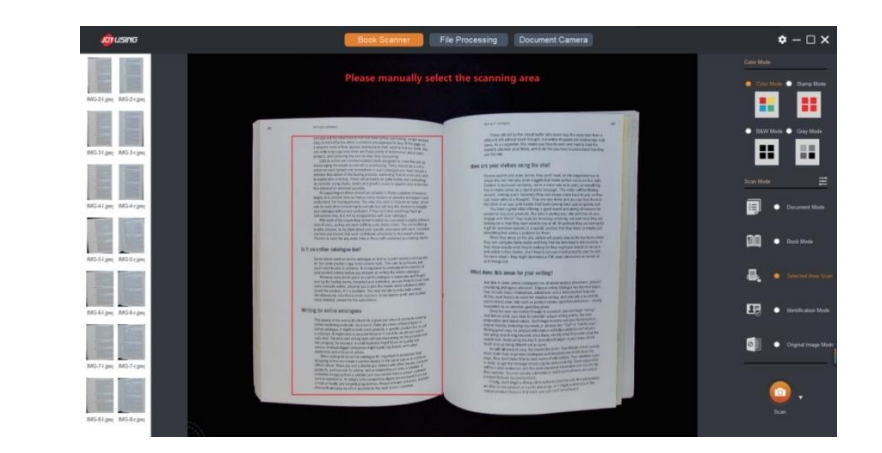

#### 愿 **Modul de identificare O** Identification Mode

Scanarea certificatelor are și funcția de tăiere automată. De exemplu, dacă s-a terminat scanarea unei părți a cărții de identitate, va apărea o solicitare de a inversa partea din spate a certificatului pentru a continua scanarea. La final, imaginile scanate din față și din spate vor fi sintetizate automat pe o imagine întreagă.

De exemplu, Iată scanarea unei cărți de vizită. (Vă rugăm să puneți cartea de identitate cu fața în sus și să continuați scanarea)

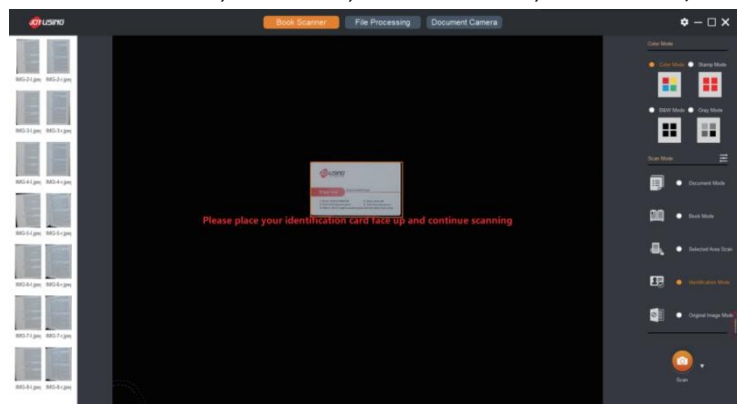

Scanare cu fața în jos Sčanare cu fața în jos Sčanare zu State si să le prezinte pe amândouă împreună

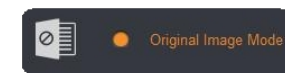

### **Mod imagine originală**

Scanarea originalului înseamnă scanarea imaginilor autentice fără nicio prelucrare

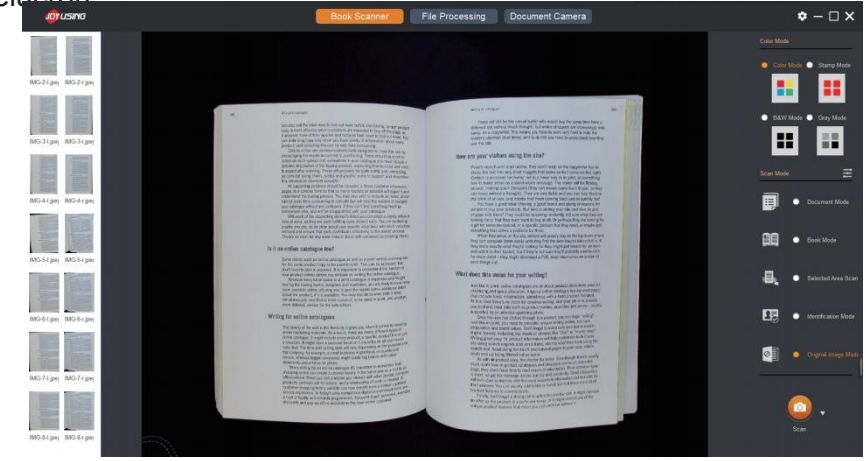

### k **3.4.3 Setări de scanare**

Este capabil să seteze rezoluția, modul carte, modul de identificare, documentul

mod.

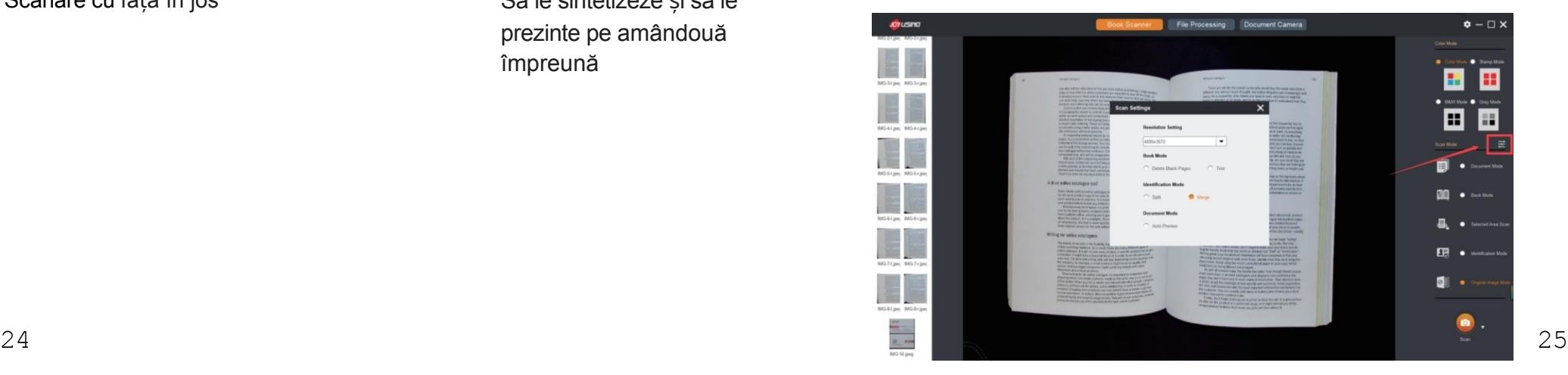

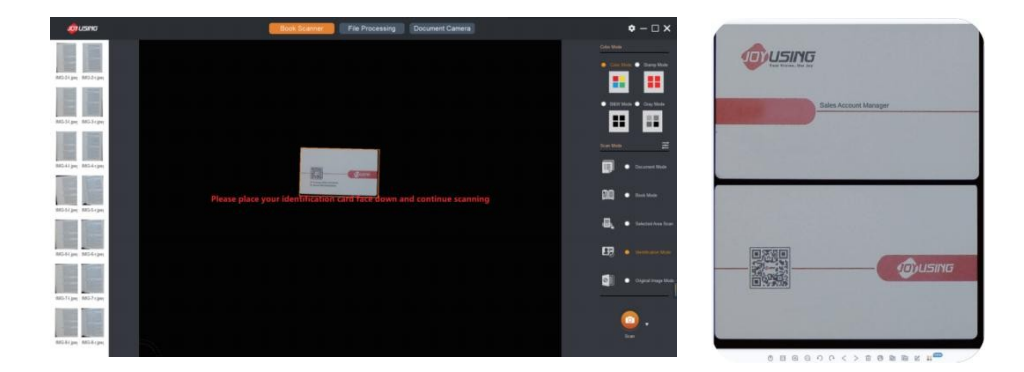

# k 3.4.4 Modul de scanare

Trei opțiuni pentru dvs: Scanare manuală, scanare automată, scanare temporizată

<span id="page-20-0"></span>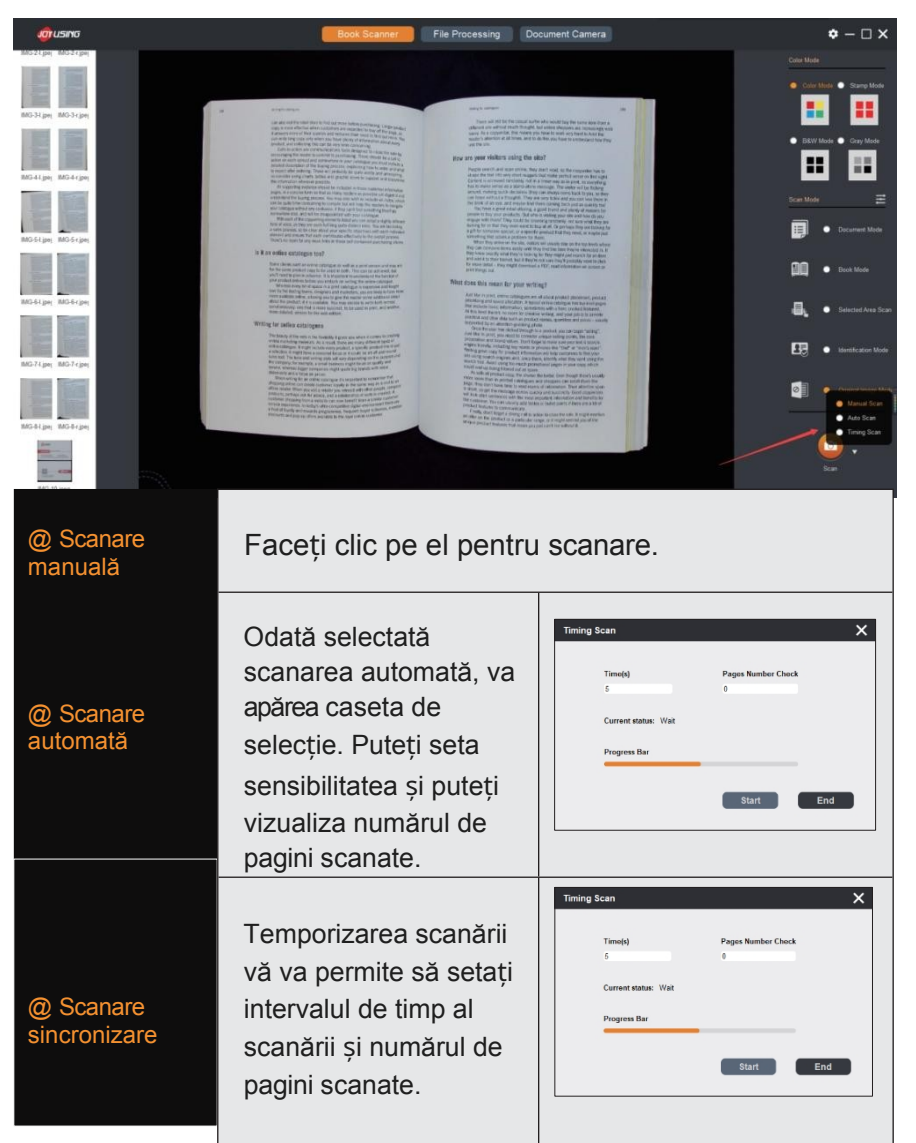

# 3.5 Document Cameră

Puteți previzualiza imaginea camerei în timp real, de asemenea, puteți utiliza instrumentul de adnotare pentru a adnota.

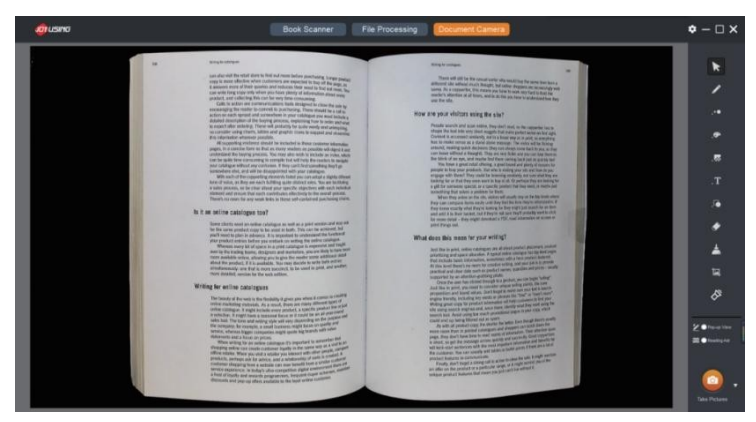

# <span id="page-20-1"></span>¥- 3.5.1 Anotarea

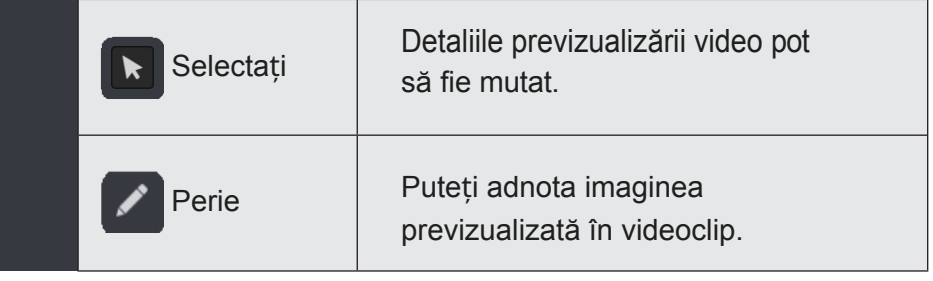

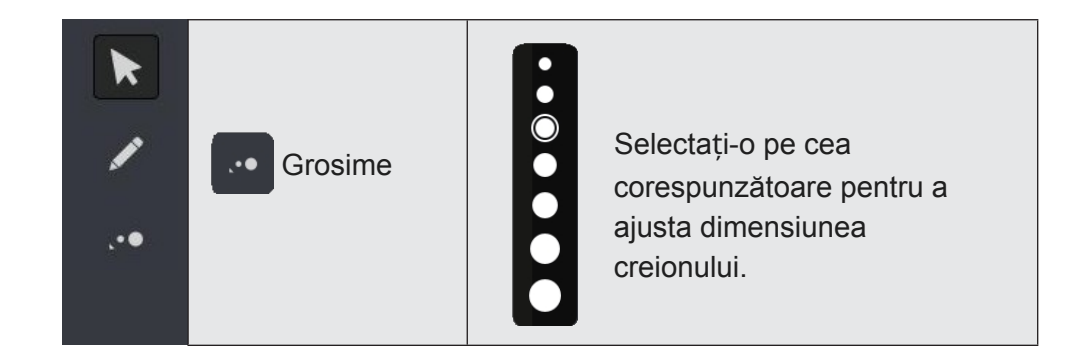

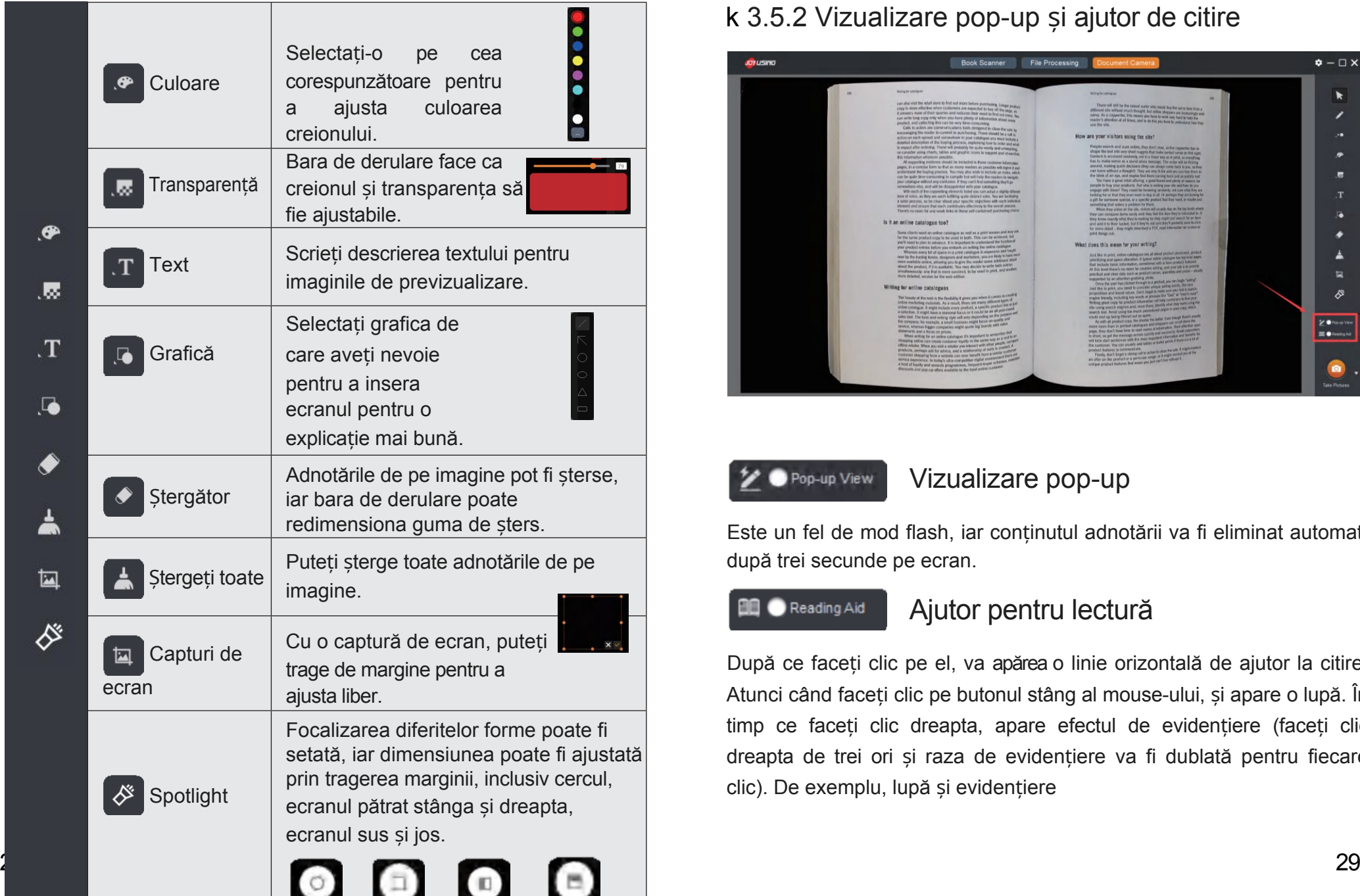

### k 3.5.2 Vizualizare pop-up și ajutor de citire

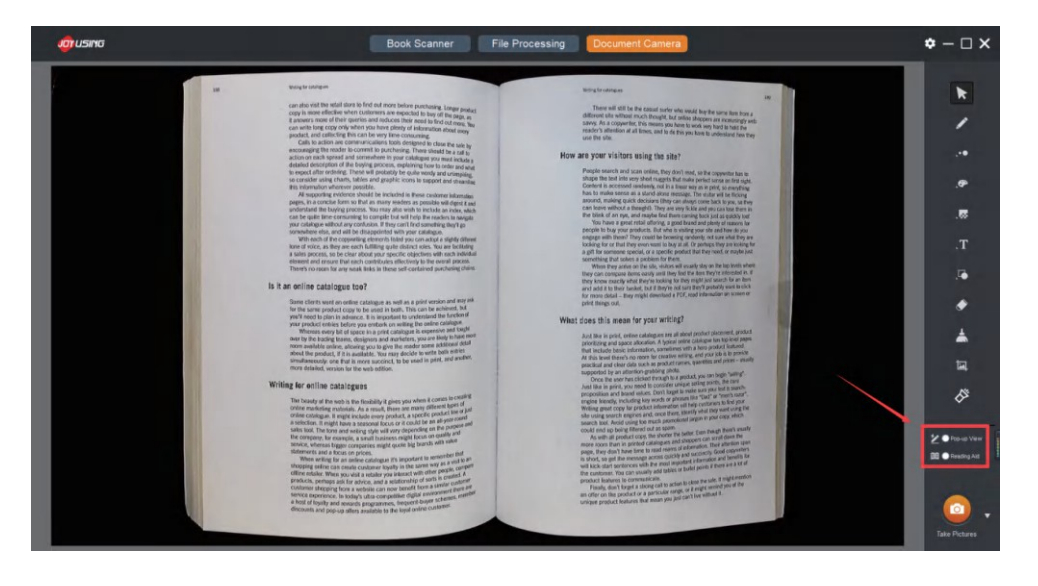

Pop-up View

### Vizualizare pop-up

Este un fel de mod flash, iar conținutul adnotării va fi eliminat automat după trei secunde pe ecran.

### **DD** Reading Aid

# Ajutor pentru lectură

După ce faceți clic pe el, va apărea o linie orizontală de ajutor la citire. Atunci când faceți clic pe butonul stâng al mouse-ului, și apare o lupă. În timp ce faceți clic dreapta, apare efectul de evidențiere (faceți clic dreapta de trei ori și raza de evidențiere va fi dublată pentru fiecare clic). De exemplu, lupă și evidențiere

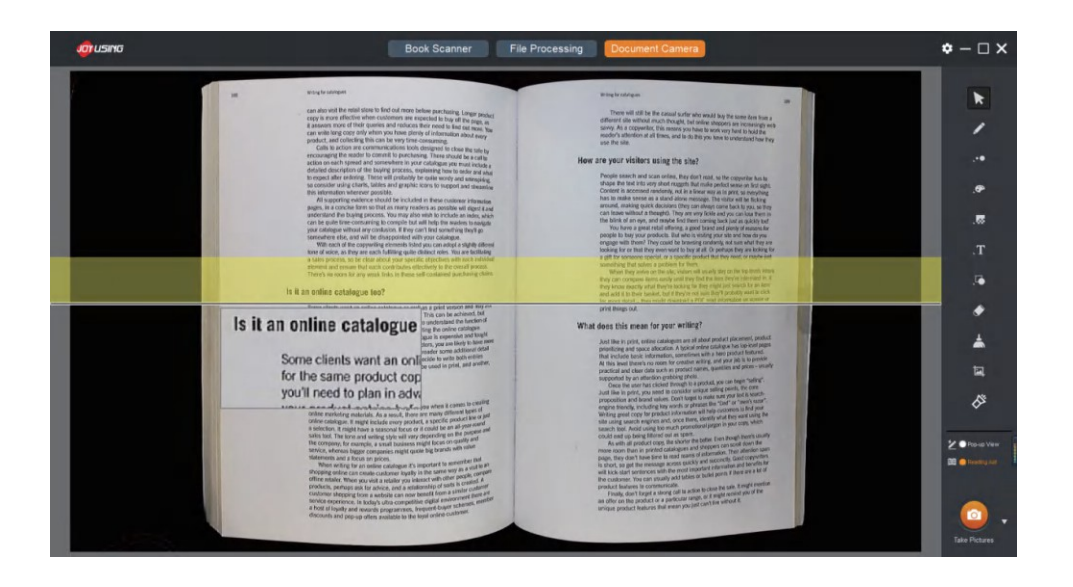

De exemplu, Următorul este modul de focalizare orizontală. Faceți clic dreapta pentru a mări intervalul de focalizare de trei ori în total.

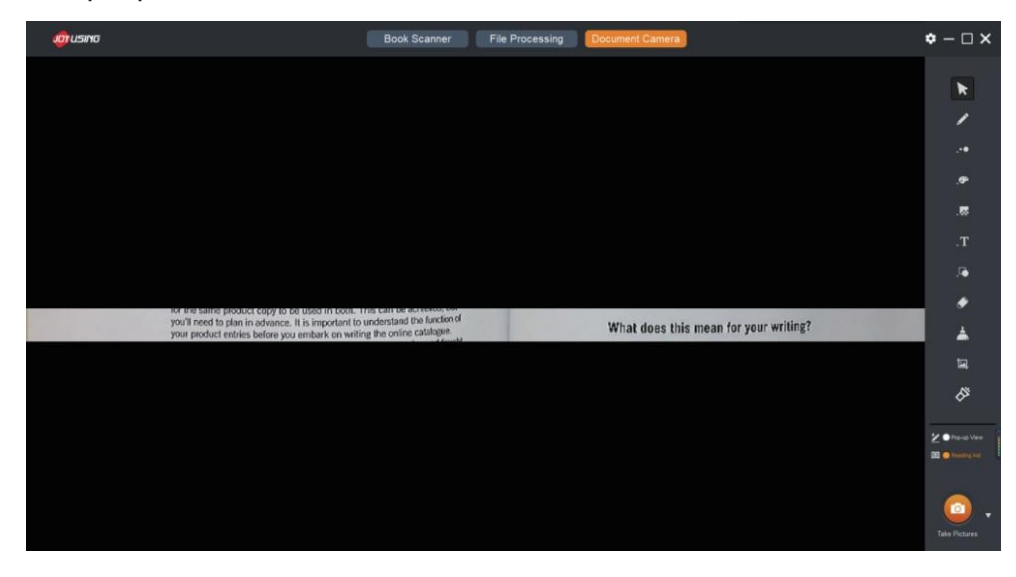

# P 3.5.3 Faceți **fotografii și înregistrați** ecranul

Lângă butonul foto, triunghiul inversat din colțul din dreapta jos poate fi selectat pentru a face fotografii și a înregistra ecranul prin clic. Locația de stocare poate fi setată în Setări

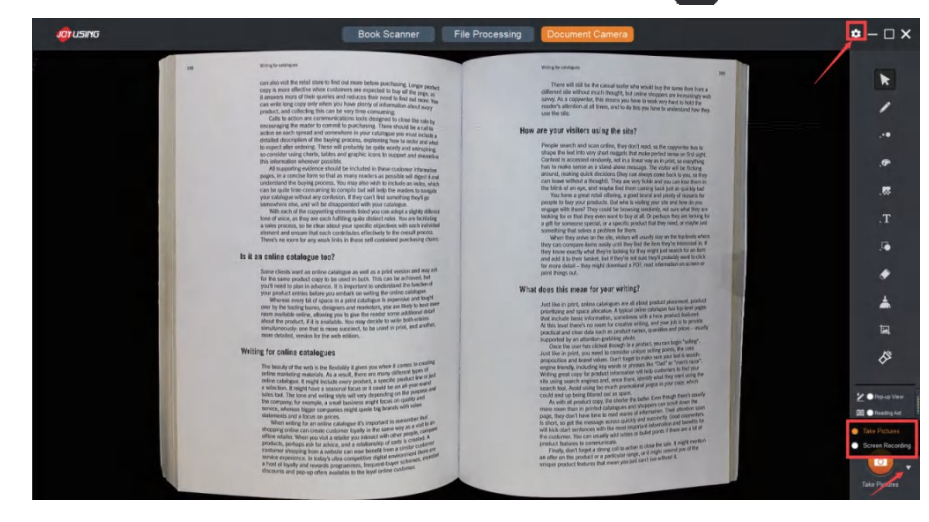

"Take Pictures Successfully" va apărea după ce faceți clic pentru a face fotografii.

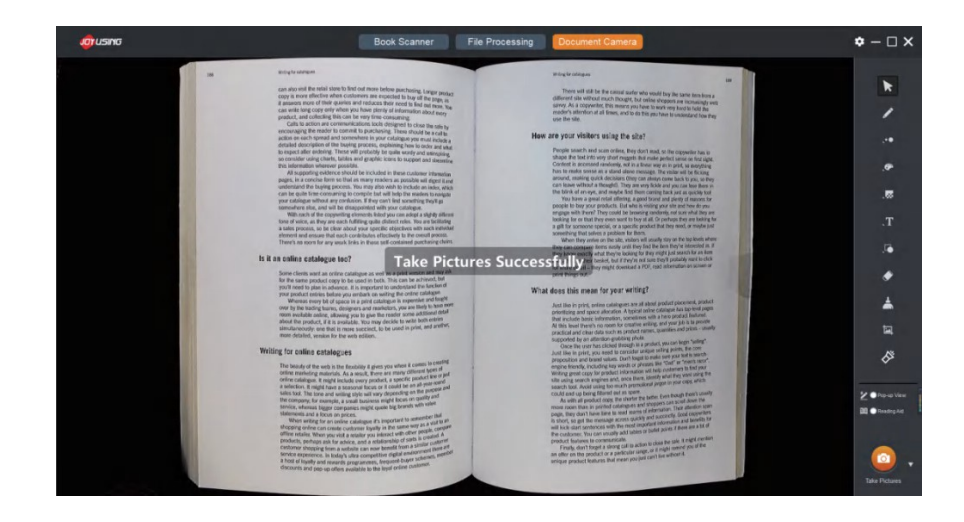

Când faceți clic pe înregistrarea ecranului, pe ecran va apărea o casetă de selecție care poate fi selectată în funcție de rezoluția existentă și trageți cadrul pentru a determina manual intervalul.

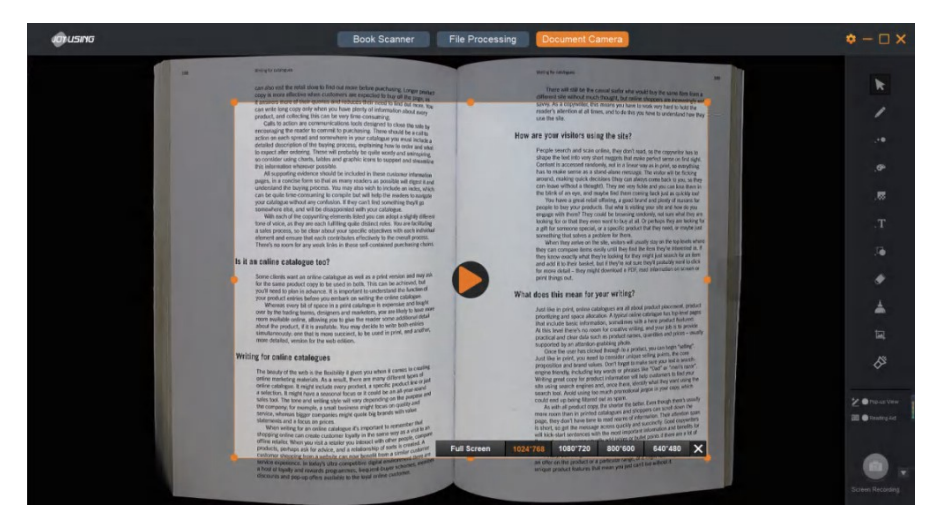

Faceți clic pe pictogramă pentru a începe, iar în colțul din dreapta jos este afișată o indicație privind ora înregistrării ecranului. Atunci când

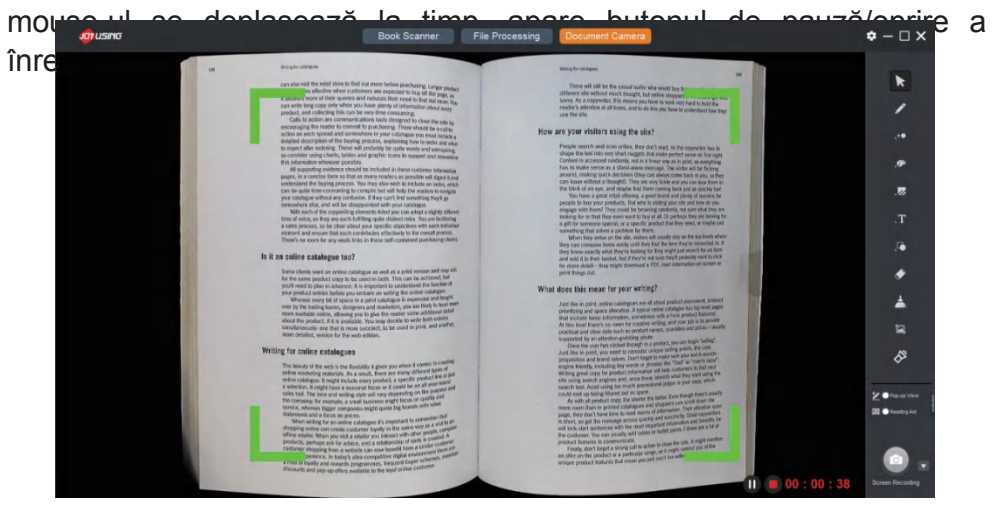

Faceți clic pe butonul Stop pentru a opri înregistrarea ecranului, iar caseta de comandă va apărea pentru a afișa locația de stocare și fișierele sau directoarele deschise.

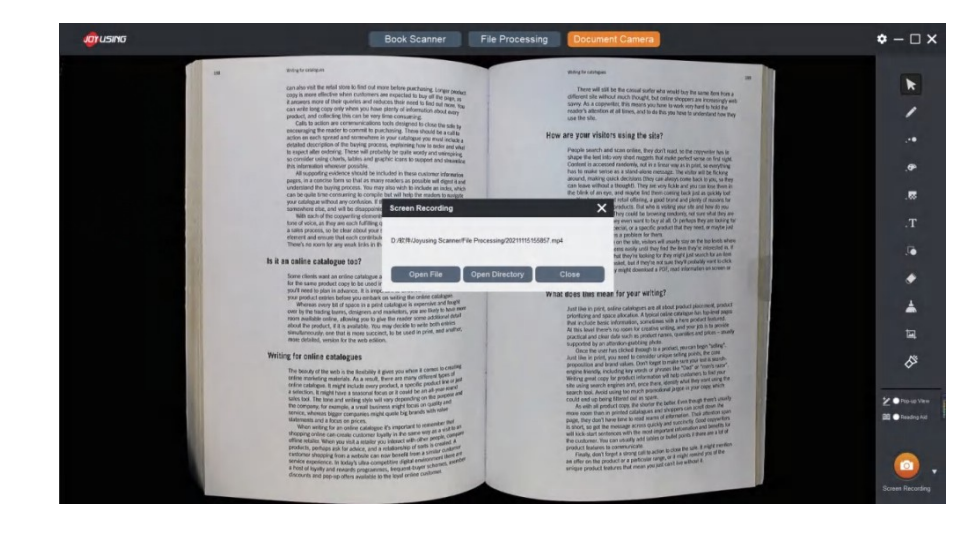

# <span id="page-25-0"></span> **3.6 Setări**

Setările software conțin foarte multe informații, cum ar fi informații despre software, setări de limbă, selectarea formatului, calea de stocare, setările filigranului etc.

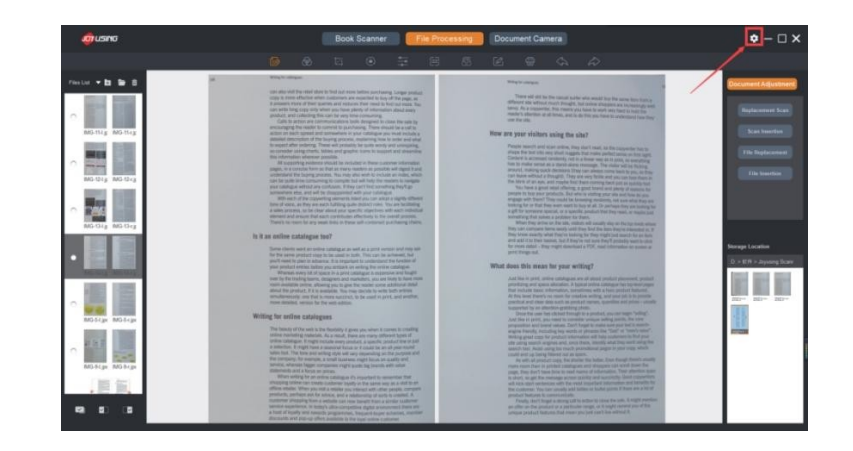

### P 3.6.1 Despre

Faceți clic pe butonul Stop pentru a opri înregistrarea ecranului, iar caseta de comandă va apărea pentru a afișa locația de stocare și fișierele sau directoarele deschise.

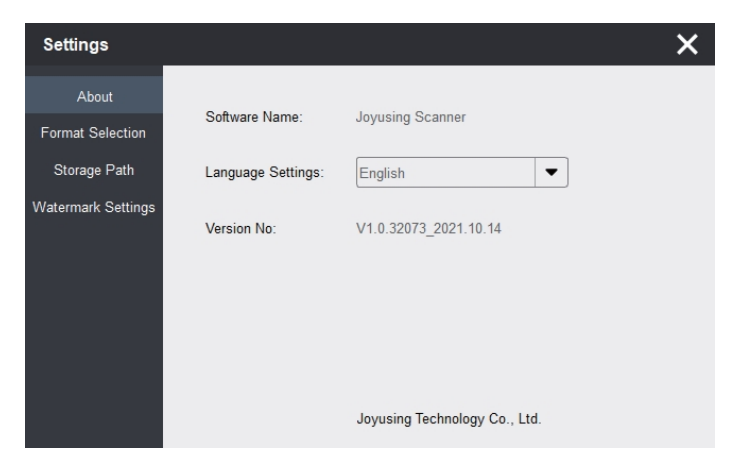

### P **3.6.2 Selectarea formatului**

Multe setări pot fi disponibile, inclusiv DPI, format imagine, format video Rata de compresie MJPG. Setarea ratei de compresie MJPG funcționează pentru compresia JPEG. De exemplu, imaginea originală este de 2M/ bucată. După setarea ratei de compresie la 50%, imaginea devine 1M/ bucată.

# P 3.6.3 Cale de depozitare

Numele fișierului și calea de stocare a imaginii/video pot fi setate. (Numele fișierului va fi sortat în timpul scanării dacă setările de scanare au fost finalizate înainte de scanare)

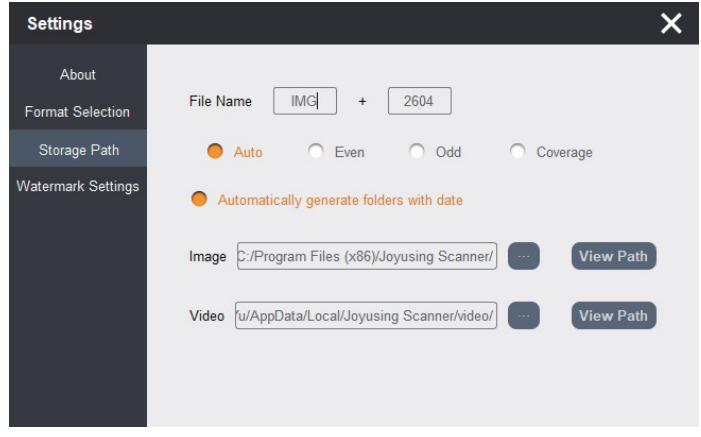

### P **3.6.4 Setări filigran**

Este posibilă utilizarea unui filigran și adăugarea de text/dată (ora sistemului). Puteți ajusta axa pentru a previzualiza poziția filigranului.

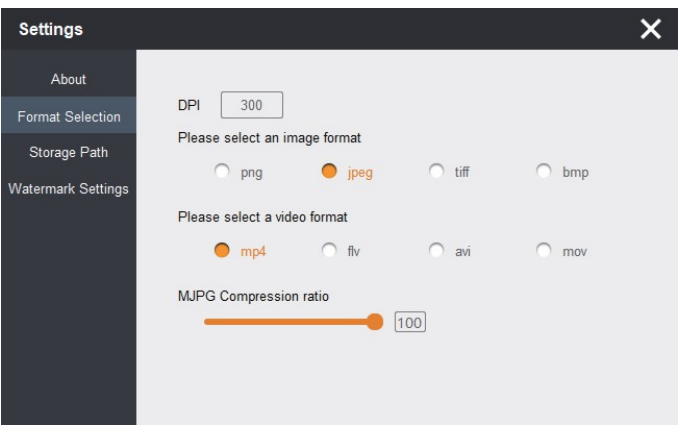

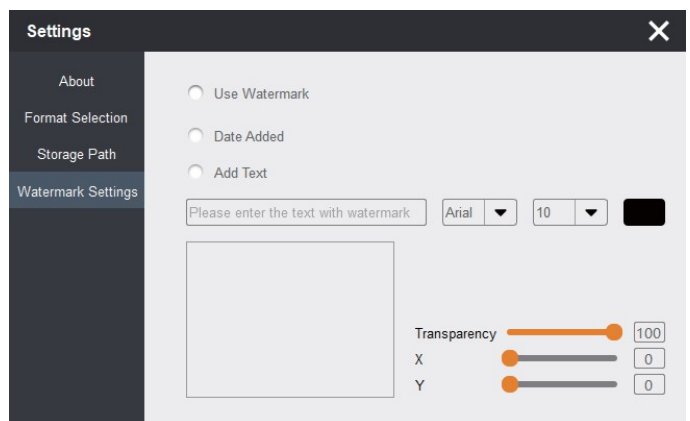

De exemplu, adăugarea textului "JOYUSING", iar transparența este setată la 100.

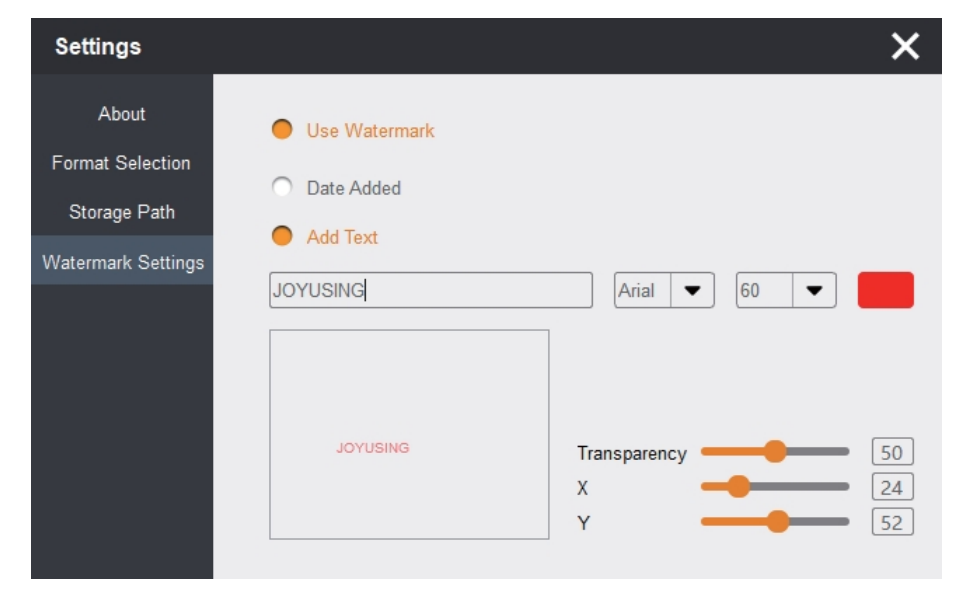

Afișate după cum urmează:

### > 4.1. Problema de scanare a auto-flatten

Covorul moale echipat este necesar atunci când vine scanarea. În plus, covorașul trebuie să se încadreze în domeniul de scanare. În caz contrar, auto-flatten nu va funcționa bine.

### P 4.2. Eșecul de a deschide software-ul

În primul rând, vă rugăm să confirmați dacă PC-ul poate identifica dispozitivul. În caz contrar, vă rugăm să vă asigurați că linia de date este conectată la interfața corectă, pentru a evita orice deteriorare.

Dacă PC-ul poate identifica dispozitivul, dar totuși nu reușește să deschidă software-ul, vă rugăm să dezactivați software-ul antivirus al computerului.

**Dacă mai aveți întrebări, vă rugăm să ne contactați. Email: [Support@joysusing.com](mailto:Support@joysusing.com)**

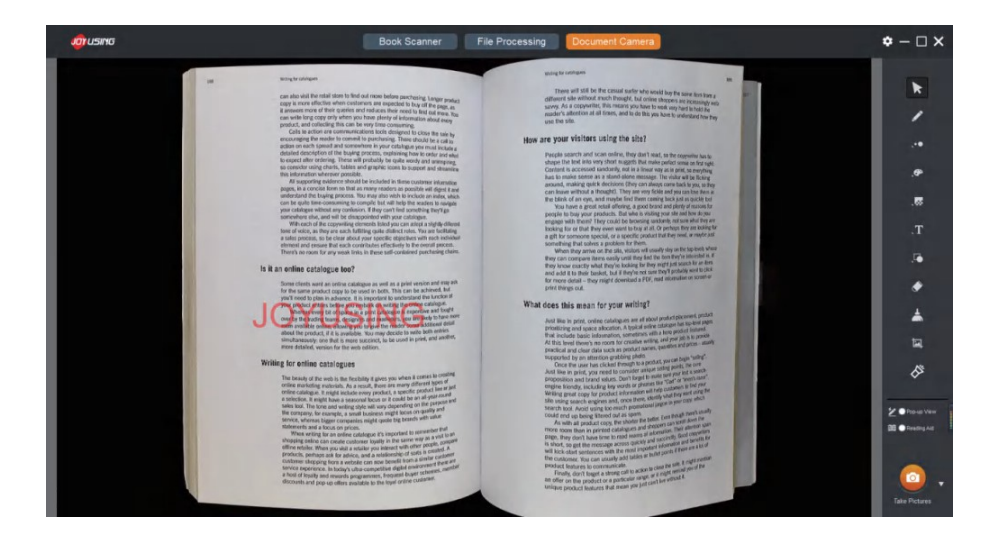